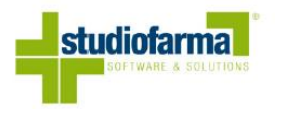

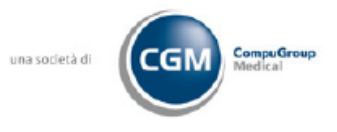

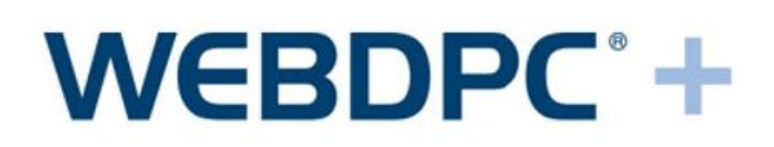

# **Servizi Integrati WebDPC-SAR/SAC Ricetta Dematerializzata Operatività Farmacia**

CGM Italy Pharmacy Brescia – Products

04/04/2024

### Sommario

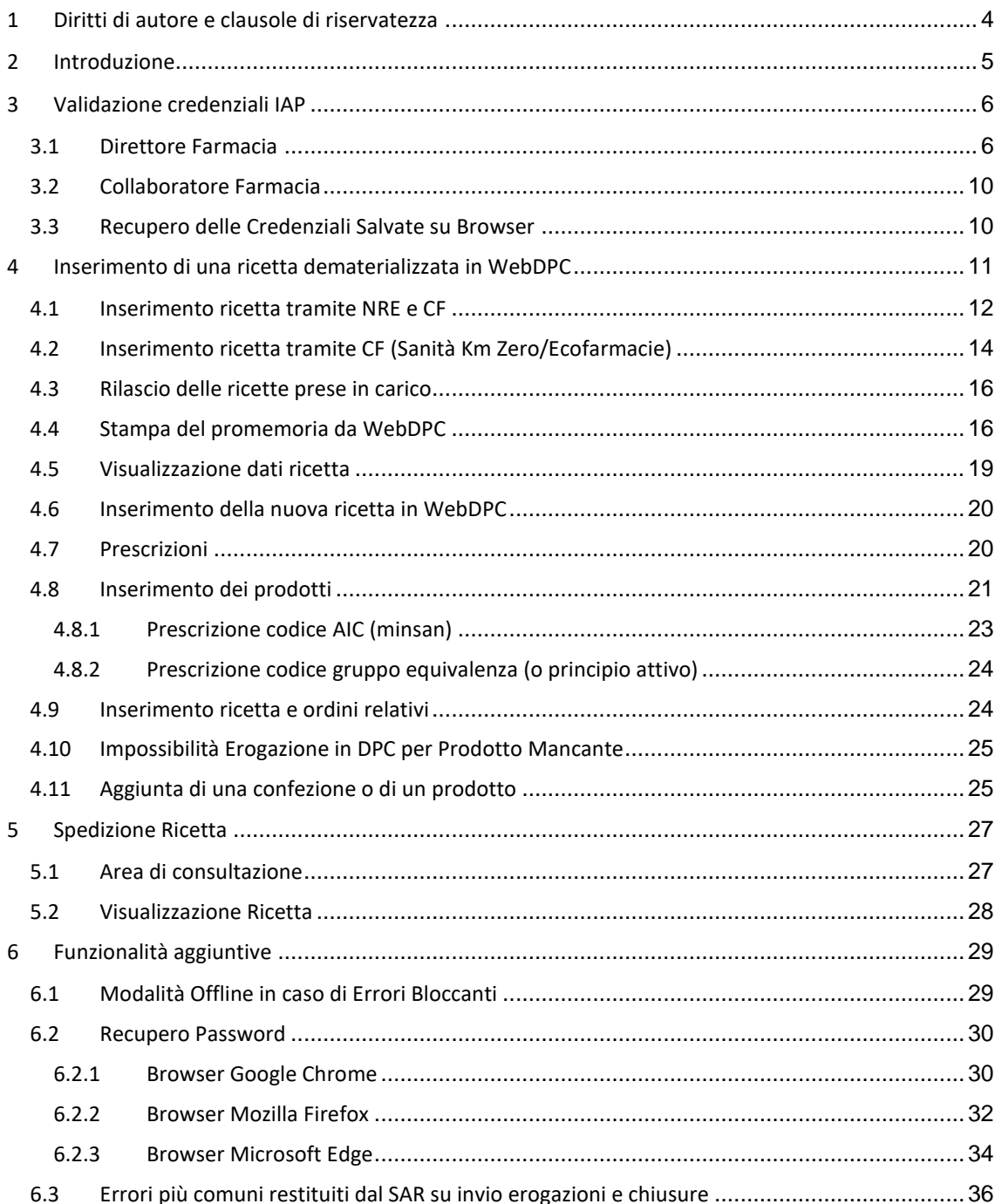

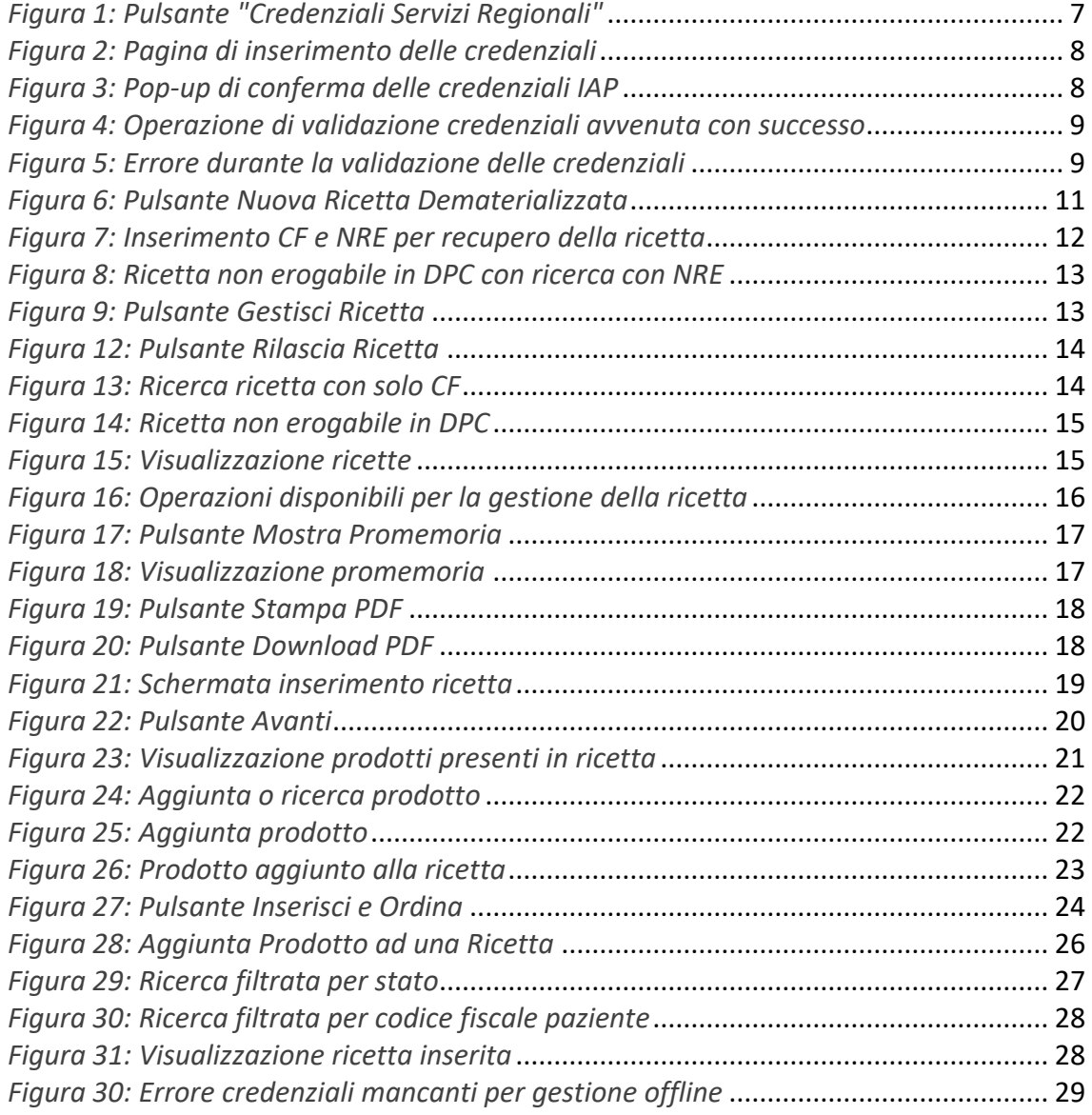

# <span id="page-3-0"></span>**1 Diritti di autore e clausole di riservatezza**

La proprietà intellettuale e letteraria del presente documento appartiene in via esclusiva a Studiofarma S.r.l. Tutti i diritti di copyright sono riservati.

A norma della legge sul diritto di autore e del Codice civile è vietata la diffusione e la riproduzione di questo scritto o di parte di esso con qualsiasi mezzo elettronico, meccanico, per mezzo di fotocopie, microfilm, registratori ed altro, in mancanza di espressa autorizzazione da parte degli aventi diritto.

# <span id="page-4-0"></span>**2 Introduzione**

Il presente manuale descrive le procedure operative minime necessarie all'inserimento di ricette dematerializzate in WebDPC.

Le ricette dematerializzate sono gestite in modo centralizzato dal sistema SAR (Sistema di Accoglienza Regionale) di Regione Veneto.

Il SAR consente di reperire tutte le informazioni inserite dal medico associate alla ricetta usando le seguenti modalità:

- ricerca di un una ricetta tramite Codice Fiscale e Numero Ricetta Elettronica (NRE)
- ricerca di tutte le ricette di un assistito tramite Codice Fiscale (Ricette Sanità Km Zero)

WebDPC è in grado di accedere al SAR per reperire, prendere in carico ed erogare una ricetta dematerializzata.

# <span id="page-5-0"></span>**3 Validazione credenziali IAP**

L'accesso al SAR necessita delle credenziali IAP per riconoscere la farmacia che fa richiesta di una ricetta. Le stesse credenziali sono altresì necessarie per interrogare l'AUR (Anagrafica Unica Regionale) di regione Veneto.

È quindi importante e necessario che le credenziali IAP della farmacia vengano inserite e validate prima che avvenga qualunque operazione sul SAR o sull'AUR. **Questa operazione dovrà essere effettuata con l'utenza del Direttore di Farmacia.**

**Attenzione: ripetuti tentativi di accesso al SAR/AUR con credenziali errate portano al blocco dell'account della farmacia sul sistema regionale.**

**NB:** perché la procedura descritta in seguito vada a buon fine, è necessario che l'accesso a WebDPC venga fatto tramite PSF con IAP aziendale. Per questo primo accesso non possono essere utilizzati eventuali collegamenti disponibili sui propri gestionali aziendali, bensì deve essere utilizzato il collegamento a disposizione sul Portale Regionale:<https://salute.regione.veneto.it/aree-tematiche>

Dopo aver effettuato la prima validazione, l'accesso a WebDPC per la gestione quotidiana dell'attività potrà essere effettuato come da abitudine.

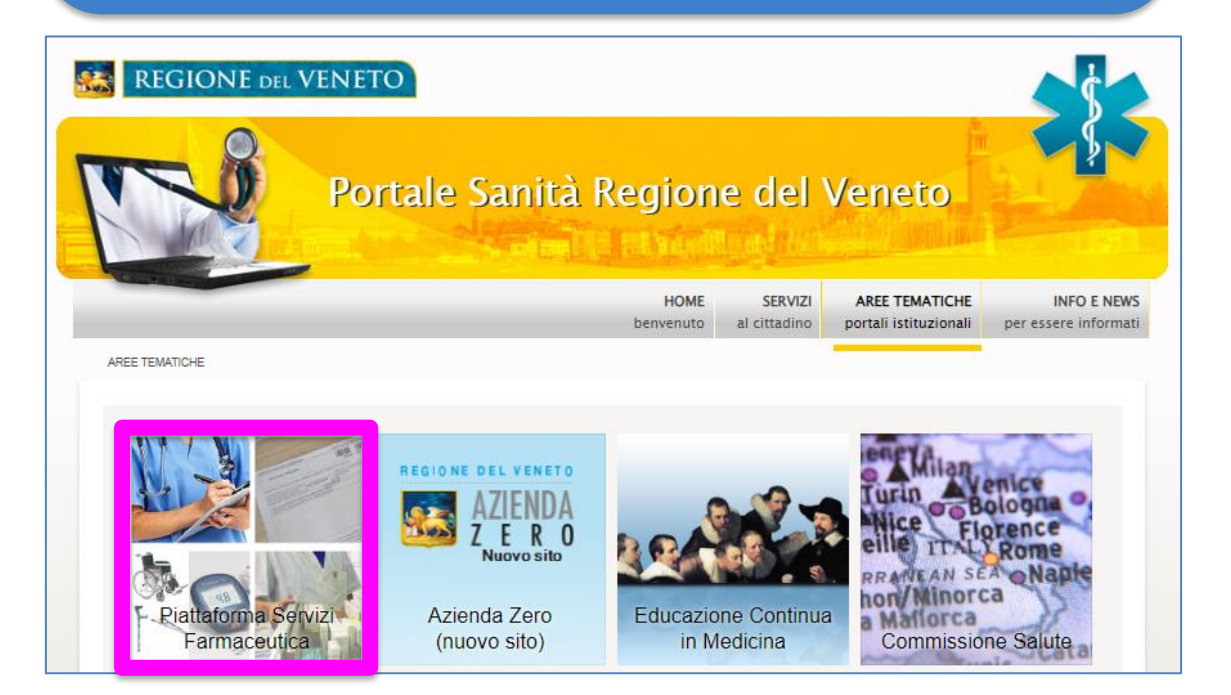

## <span id="page-5-1"></span>**3.1 Direttore Farmacia**

Il direttore della farmacia deve validare le credenziali al fine di permettere a sé e ai suoi collaboratori di utilizzare il servizio di ricetta dematerializzata.

Dopo aver effettuato l'accesso a WebDPC tramite PSF, dalla homepage della farmacia è necessario cliccare sul tasto "Credenziali Servizi Regionali", evidenziato in *[Figura 1](#page-6-0)*.

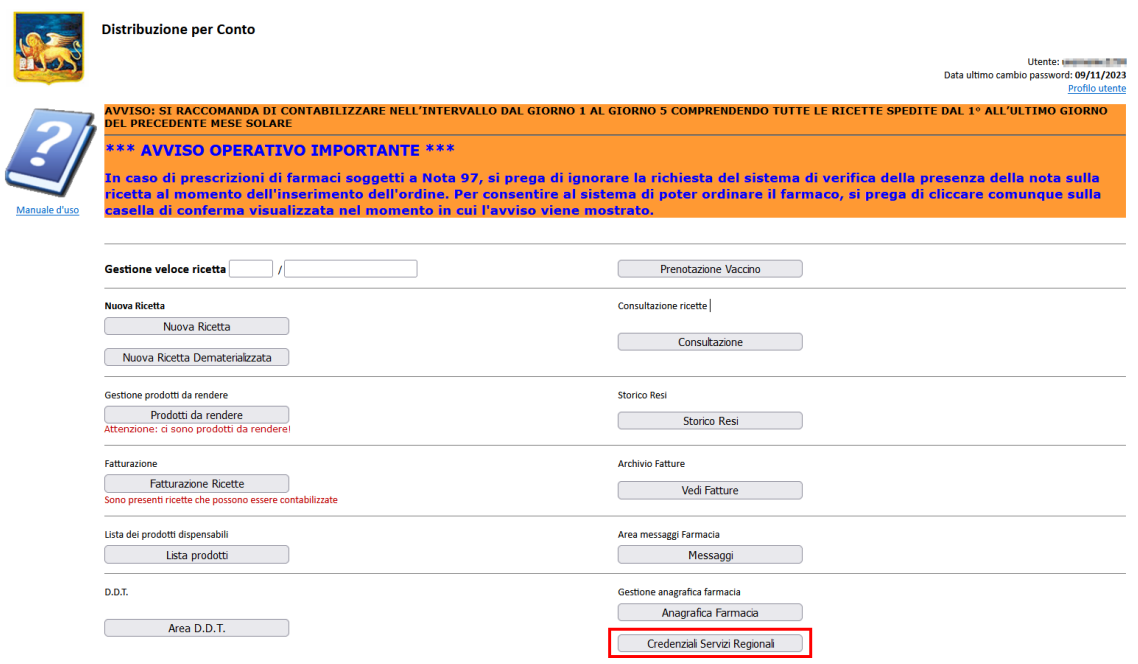

*Figura 1: Pulsante "Credenziali Servizi Regionali"*

<span id="page-6-0"></span>Viene visualizzata la pagina riportata in *[Figura 2](#page-7-0)* dove saranno presenti i seguenti campi, in particolare:

- **Codice Farmacia:** sarà in sola lettura e precompilato con gli ultimi cinque (5) caratteri del codice regionale della farmacia, ovvero il progressivo provinciale. Il codice regionale farmacia è così composto:
	- o "codice regione (3 crt) + codice ASL (3 crt) + progressivo provinciale (5 crt)", substruttura per il Veneto: 05050XABCDE.
- **ASL Asserzione IAP:** da compilare con IAP aziendale di riferimento della farmacia selezionabile attraverso l'apposito menu a tendina.
- **Username\Codice Identificativo:** da compilare con username delle credenziali IAP della farmacia, ovvero il medesimo per l'accesso ai servizi regionali (e.g. PSF, portale salute, etc.).
- **Password\Parola chiave:** da compilare con password delle credenziali IAP della farmacia, ovvero la medesima per l'accesso ai servizi regionali (e.g. PSF, portale salute, etc.).
- **Codice Fiscale:** da compilare con codice fiscale del responsabile della farmacia.

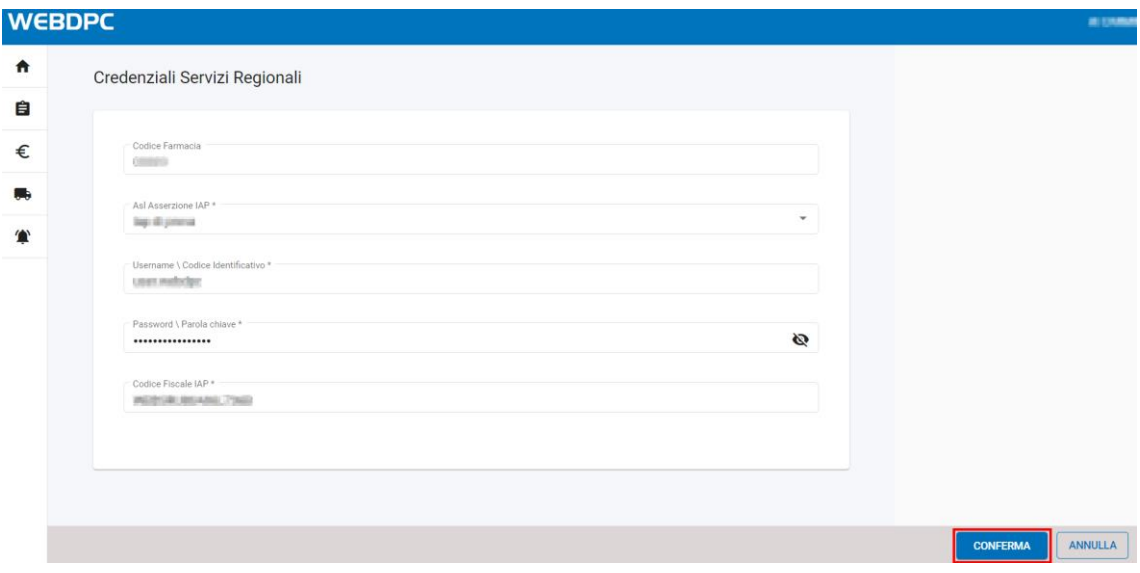

*Figura 2: Pagina di inserimento delle credenziali*

<span id="page-7-0"></span>Completato l'inserimento dei dati è necessario premere sul pulsante CONFERMA della pagina principale, a seguito del quale viene visualizzato il pop-up riportato in *[Figura 3](#page-7-1)*.

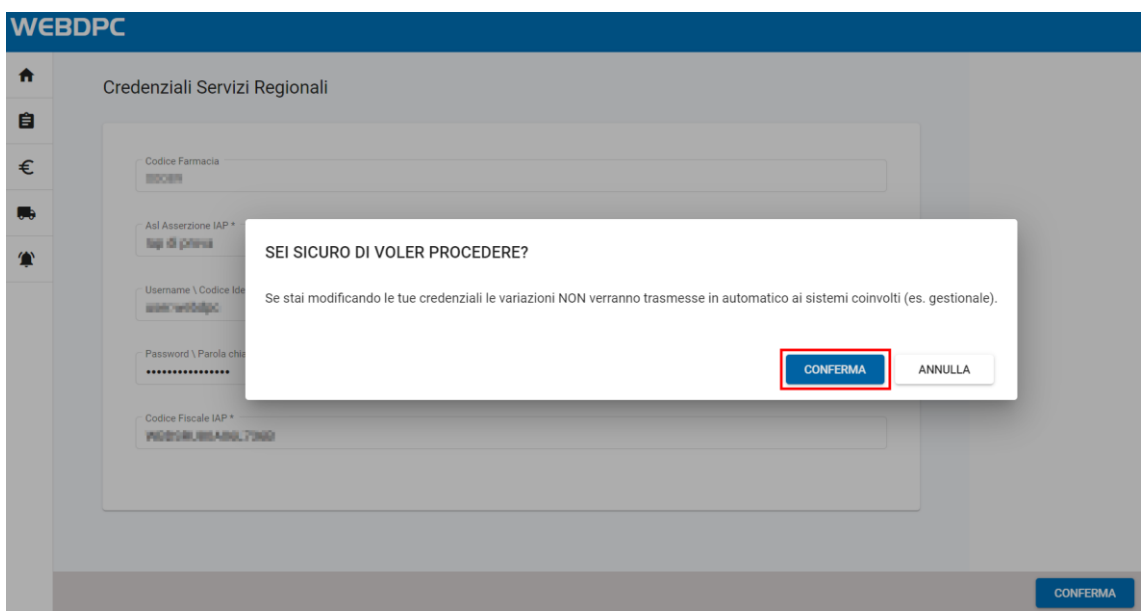

*Figura 3: Pop-up di conferma delle credenziali IAP*

<span id="page-7-1"></span>Dopo aver confermato nuovamente, viene effettuato un controllo sulle credenziali inserite e in caso di esito positivo, compare il messaggio riportato in *[Figura 4](#page-8-0)*. L'utente viene riportato in automatico all'homepage di WebDPC.

WebDPC ha recepito e validato le credenziali con successo: è quindi possibile iniziare a gestire le ricette dematerializzate.

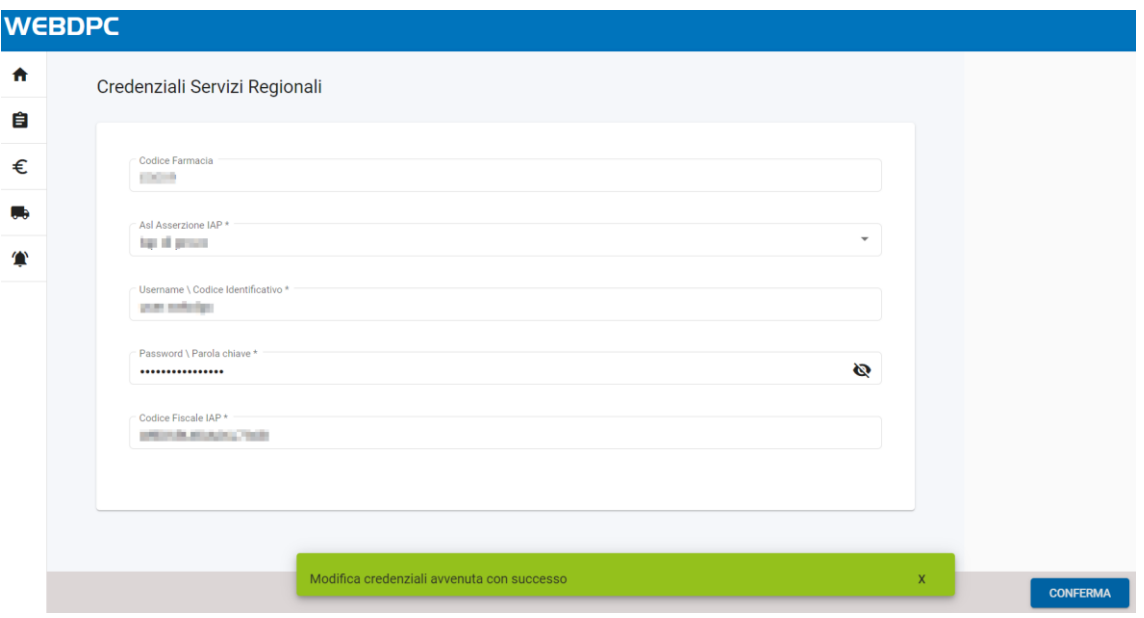

*Figura 4: Operazione di validazione credenziali avvenuta con successo*

<span id="page-8-0"></span>Se l'operazione di inserimento e validazione delle credenziali non dovesse andare a buon fine viene visualizzato un messaggio indicante l'errore restituito dallo IAP, come riportato in *[Figura 5](#page-8-1)*.

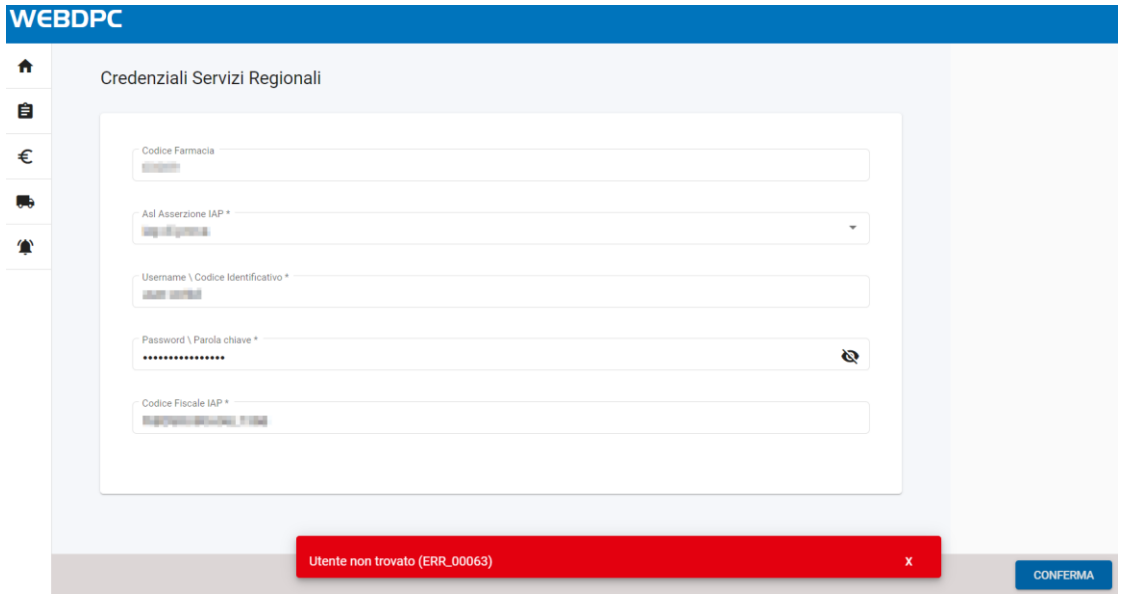

*Figura 5: Errore durante la validazione delle credenziali*

<span id="page-8-1"></span>In questo caso è consigliato riprovare in un momento successivo verificando di aver inserito i dati correttamente. Se non si è sicuri dei dati da inserire, seguire le indicazioni riportate alla sezione [3.3.](#page-9-1)

In caso di:

• Errore "Utente non trovato": verificare di aver inserito correttamente il nome utente e aver selezionato lo IAP di afferenza corretto, ovvero il medesimo che si selezione con l'accesso da PSF.

• Errore "Credenziali errate": verificare di aver inserito la password corretta, soprattutto se appare auto compilata dal browser. Se non si è sicuri della password corretta inserita in fase di accesso da PSF, seguire le indicazioni riportate nella sezione [3.3.](#page-9-1)

Se il problema dovesse persistere, è necessario verificare le credenziali con i Sistemi Informativi dell'azienda di afferenza o contattare l'assistenza.

Si ricorda che le credenziali IAP salvate rimarranno poi attive per tutte le successive sessioni senza il bisogno di re-inserirle nuovamente a meno di variazioni (e.g. scadenza credenziali IAP).

**Attenzione: ogni qualvolta verrà cambiata la password/parola chiave dello IAP o si vorranno utilizzare credenziali IAP differenti, sarà necessario aggiornare la sezione di riferimento "Credenziali Servizi Regionali" presente in homepage. La prima variazione deve sempre essere fatta dal Direttore della Farmacia, dopo aver effettuato l'accesso tramite PSF.**

### <span id="page-9-0"></span>**3.2 Collaboratore Farmacia**

A seguito della validazione delle credenziali IAP da parte del direttore, ciascun collaboratore potrà accedere al servizio ricetta dematerializzata senza dover inserire alcuna credenziale propria.

Ogni qualvolta il direttore procederà con il cambio password oppure con l'aggiornamento delle credenziali IAP, tutte le modifiche verranno propagate anche a tutti i profili dei collaboratori.

### <span id="page-9-1"></span>**3.3 Recupero delle Credenziali Salvate su Browser**

Le credenziali che vanno inserite nella sezione "Credenziali Servizi Regionali" sono le **medesime credenziali** che vengono **utilizzate per l'accesso in PSF** e per l'accesso al Portale Operatori.

Le credenziali sono gestite dai Sistemi Informativi della ULSS di afferenza e in caso di modifica password o altre problematiche legate alle credenziali è necessario far riferimento ai propri Sistemi Informativi.

Per risalire alla propria password, qualora questa sia stata salvata automaticamente, seguire le istruzioni riportate nel paragrafo [6.2.](#page-29-0)

### <span id="page-10-0"></span>**4 Inserimento di una ricetta dematerializzata in WebDPC**

Qualora durante l'attività routinaria il Farmacista riscontri nel proprio gestionale la presenza di una o più ricette dema da erogare in DPC, queste dovranno essere gestite interamente tramite il gestionale WebDPC. Non è necessario rilasciarle per poterle visualizzare in WebDPC.

**ATTENZIONE: le ricette NON devono essere bloccate o sospese dal proprio gestionale prima dell'accesso a WebDPC.**

L'inserimento di una ricetta dematerializzata è possibile effettuando la ricerca e la presa in carico della stessa con le seguenti modalità:

- Utilizzando il numero della ricetta elettronica (NRE) e il codice fiscale dell'assistito;
- Utilizzando solo il codice fiscale dell'assistito (ricette Sanità Km Zero/Ecofarmacie, qualora il cittadino abbia rilasciato il consenso alla consultazione del FSE).

**ATTENZIONE: il pulsante "Nuova Ricetta" consente esclusivamente l'inserimento di ricette rosse.**

Per inserire una ricetta dematerializzata, **premere il pulsante "NUOVA RICETTA DEMATERIALIZZATA"**.

In alternativa, è possibile l'inserimento di nuove ricette dematerializzate anche attraverso la "Gestione veloce ricetta", qualora si disponga del NRE.

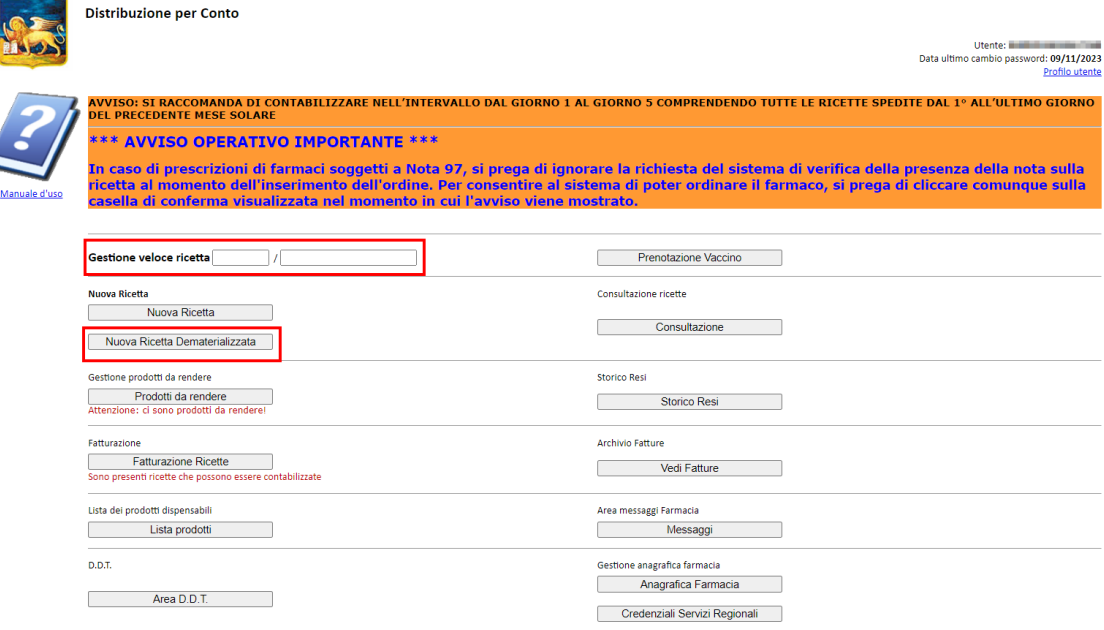

*Figura 6: Pulsante Nuova Ricetta Dematerializzata*

### <span id="page-11-0"></span>**4.1 Inserimento ricetta tramite NRE e CF**

**NB:** la modalità di seguito descritta è la più rapida da seguire nel caso si disponga del NRE.

Nella pagina che viene mostrata dopo aver cliccato il pulsante "Nuova Ricetta Dematerializzata" si devono inserire:

- il numero di ricetta elettronica NRE
- il codice fiscale dell'assistito (o codice STP oppure ENI)

**Attenzione: è necessario inserire prima l'NRE e poi il codice fiscale, l'ordine è importante.**

Le informazioni inserite vengono evidenziate a destra con il segno di spunta bianco su sfondo blu.

A questo punto è necessario premere il pulsante "VERIFICA" e WebDPC effettua una chiamata verso il servizio regionale SAR al fine di reperire tutti i dati della ricetta dematerializzata inseriti dal medico.

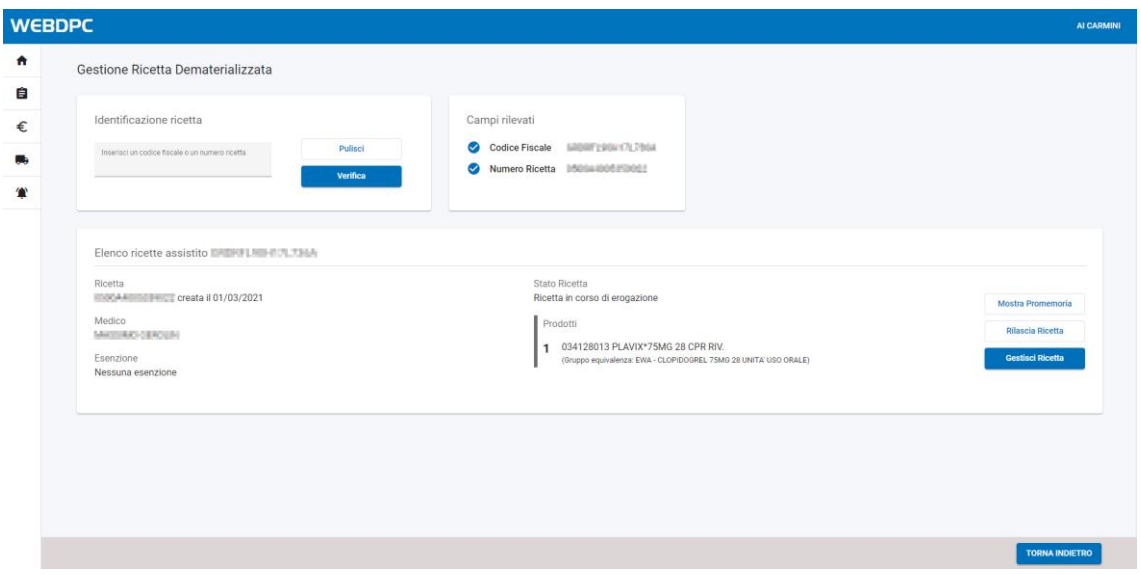

*Figura 7: Inserimento CF e NRE per recupero della ricetta*

La visualizzazione di una ricetta su WebDPC comporta la presa in carico della stessa su SAR, rendendola indisponibile ad altre farmacie.

**Attenzione: una volta presa in carico la ricetta ed inseriti gli ordini relativi in WebDPC, il farmacista utilizzerà il solo applicativo WebDPC per l'erogazione e non dovrà utilizzare il gestionale di farmacia per movimenti su quella ricetta**

**Contract Contract Contract** 

Ciò è fondamentale per evitare il rischio che il SAR rifiuti le erogazioni inviate da WebDPC a seguito di azioni sulla ricetta effettuate utilizzando il programma gestionale.

Le ricette che contengono solo prodotti non erogabili in DPC non possono essere visualizzate tramite ricerca con NRE; il sistema restituisce un messaggio di errore che informa dell'impossibilità di gestione di tali ricette attraverso il sistema webDPC. Queste vengono rilasciate in automatico.

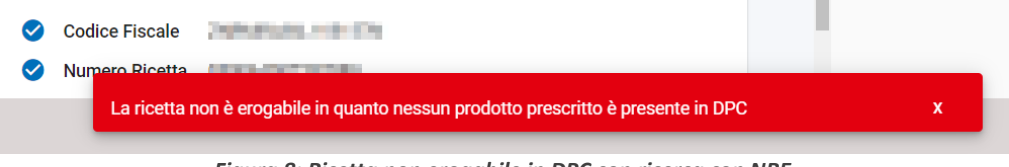

*Figura 8: Ricetta non erogabile in DPC con ricerca con NRE*

Si accede alla pagina di inserimento della ricetta cliccando il pulsante "GESTISCI RICETTA", evidenziato in *[Figura 9](#page-12-0)*.

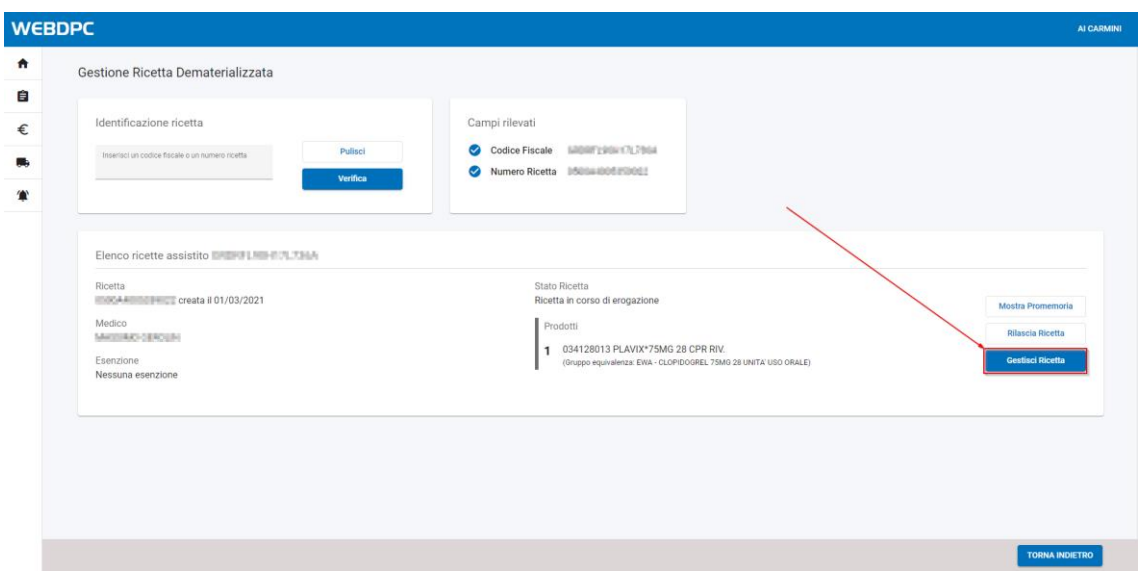

*Figura 9: Pulsante Gestisci Ricetta*

<span id="page-12-0"></span>Premendo il pulsante "RILASCIA RICETTA", WebDPC interrompe il flusso di lavoro e la ricetta viene rilasciata tornando disponibile a tutte le farmacie.

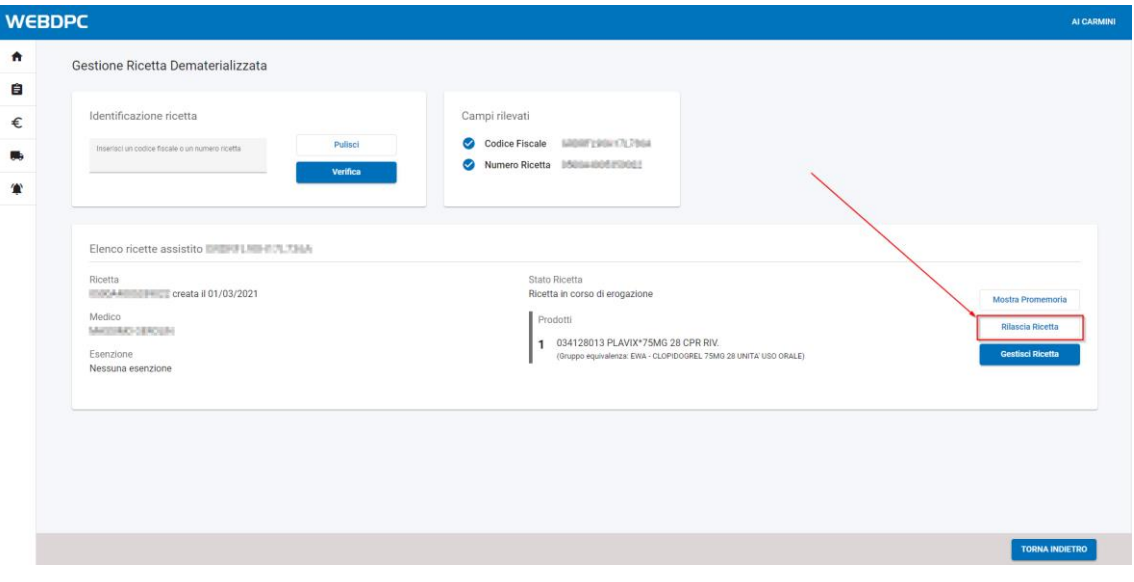

*Figura 10: Pulsante Rilascia Ricetta*

### <span id="page-13-1"></span><span id="page-13-0"></span>**4.2 Inserimento ricetta tramite CF (Sanità Km Zero/Ecofarmacie)**

Se il paziente ha fornito il consenso alla consultazione (relativo al Fascicolo Sanitario Elettronico Regionale) e conseguentemente la ricetta rientra nell'ambito di Sanità Km Zero, è possibile effettuare la ricerca di tutte le ricette associate al paziente con l'utilizzo del solo Codice Fiscale.

Dalla pagina di inserimento di una ricetta dematerializzata è possibile inserire il solo CF del paziente e premere il pulsante "VERIFICA":

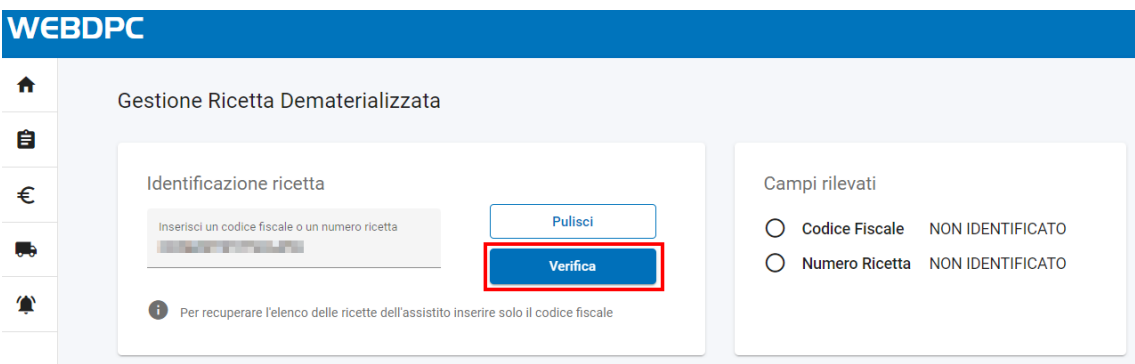

*Figura 11: Ricerca ricetta con solo CF*

Analogamente a quanto avviene con l'inserimento ricetta tramite NRE e Codice Fiscale, viene interrogato il SAR per recuperare tutte le ricette relative al codice fiscale inserito.

Se l'operazione va a buon fine, viene visualizzata la schermata in *[Figura 13](#page-14-0)* contenente le ricette appartenenti al codice fiscale inserito. Potranno essere gestite su WebDPC solo le ricette che contengono farmaci in regime DPC per la Regione Veneto.

Le ricette che contengono solo prodotti non erogabili in DPC vengono visualizzate con un messaggio di alert rosso, che informa dell'impossibilità di gestione di tali ricette attraverso il sistema webDPC. Tali ricette vengono rilasciate in automatico.

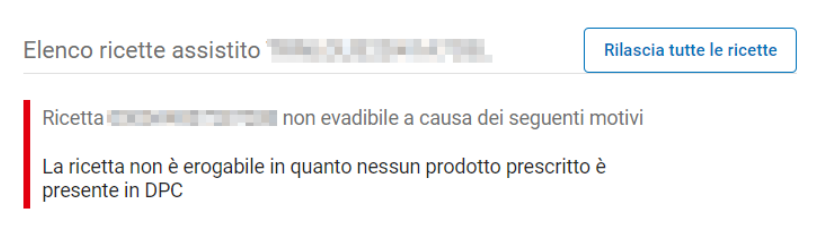

*Figura 12: Ricetta non erogabile in DPC*

**Attenzione: una volta presa in carico la ricetta ed inseriti gli ordini relativi in WebDPC, il farmacista non deve più accedere al gestionale per la gestione delle prescrizioni dematerializzate in DPC.**

Ciò è fondamentale per evitare il rischio che il SAR rifiuti le erogazioni inviate da WebDPC a seguito di azioni sulla ricetta effettuate utilizzando il programma gestionale.

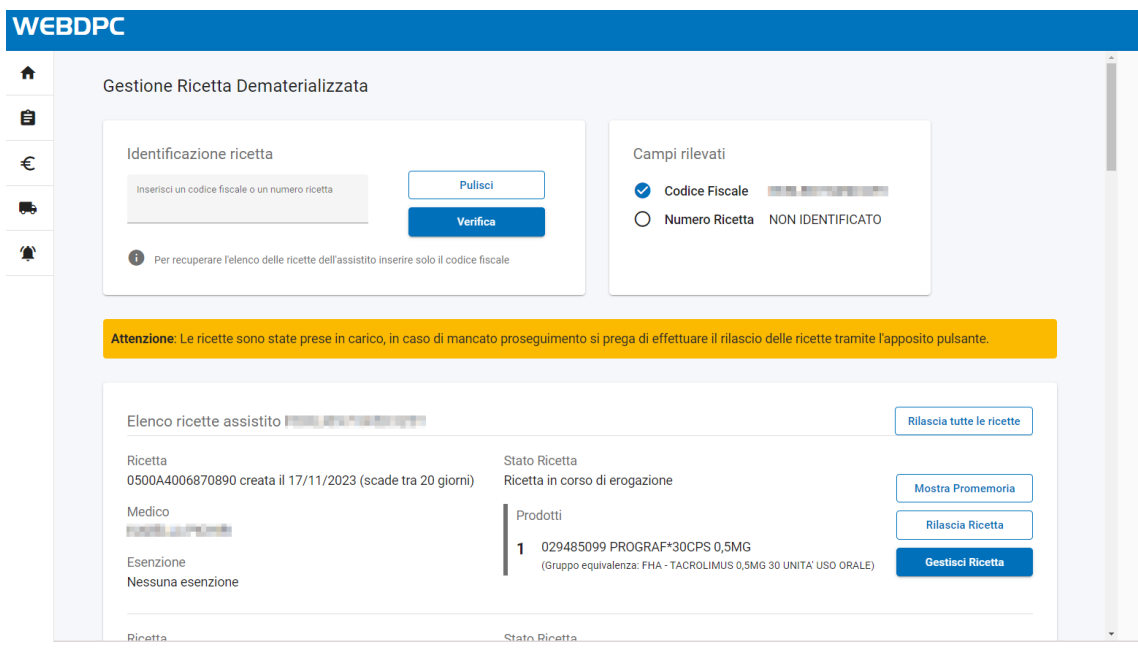

*Figura 13: Visualizzazione ricette*

<span id="page-14-0"></span>Giunti a questo punto è possibile eseguire le seguenti operazioni:

- rilasciare tutte le ricette visualizzate (e prese in carico) premendo sul pulsante "RILASCIA TUTTE LE RICETTE" in modo da renderle disponibili alle altre farmacie
- rilasciare una singola ricetta premendo sul pulsante "RILASCIA RICETTA" in modo da renderla disponibile alle altre farmacie
- stampare il promemoria di una ricetta premendo il pulsante "MOSTRA PROMEMORIA"
- gestire la ricetta in WebDPC premendo sul pulsante "GESTISCI RICETTA"

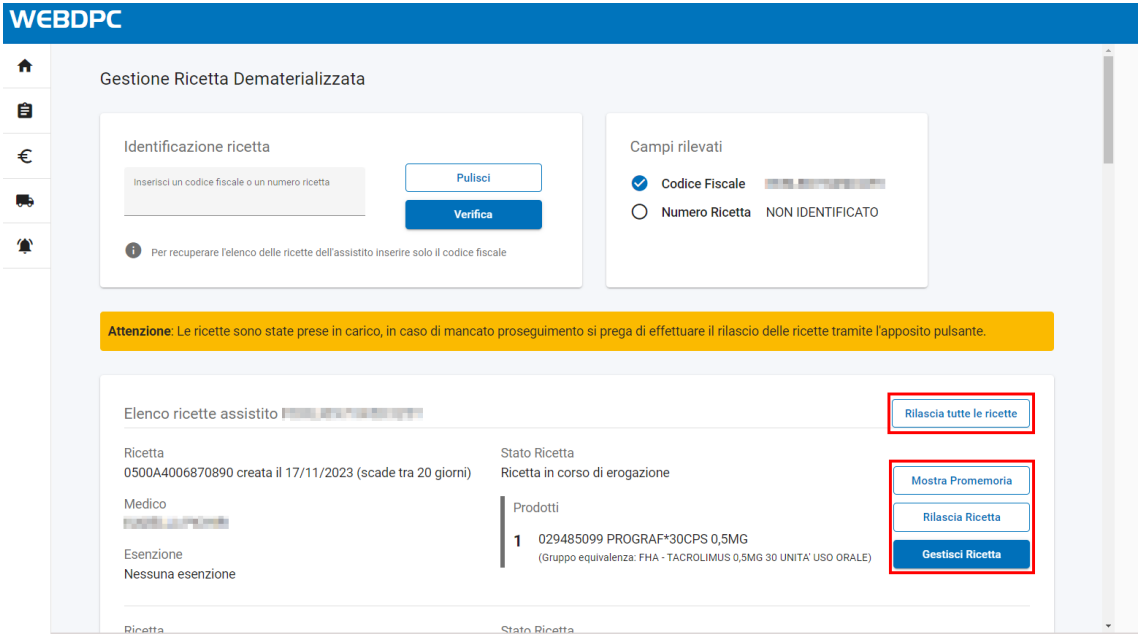

*Figura 14: Operazioni disponibili per la gestione della ricetta*

### <span id="page-15-0"></span>**4.3 Rilascio delle ricette prese in carico**

Tutte le ricette dematerializzate visualizzate con le modalità esposte paragrafi [4.1](#page-11-0) [e 4.2](#page-13-0) vengono prese in carico automaticamente dalla farmacia, rendendo queste indisponibili ad altre farmacie fino al loro eventuale rilascio.

**Attenzione: se una ricetta è stata presa in carico ma non gestita, sarà necessario che questa venga rilasciata al fine di renderla disponibile alle altre farmacie. Per rilasciare la ricetta è sufficiente ricercarla come indicato nei paragrafi [4.1](#page-11-0) e [4.2](#page-13-0) e utilizzare il relativo pulsante "Rilascia Ricetta" mostrato in [Figura 10.](#page-13-1)**

### <span id="page-15-1"></span>**4.4 Stampa del promemoria da WebDPC**

Qualora necessario, WebDPC consente di visualizzare, scaricare e stampare il promemoria.

Per fare ciò è necessario cliccare il pulsante "Mostra Promemoria" in corrispondenza della ricetta di interesse.

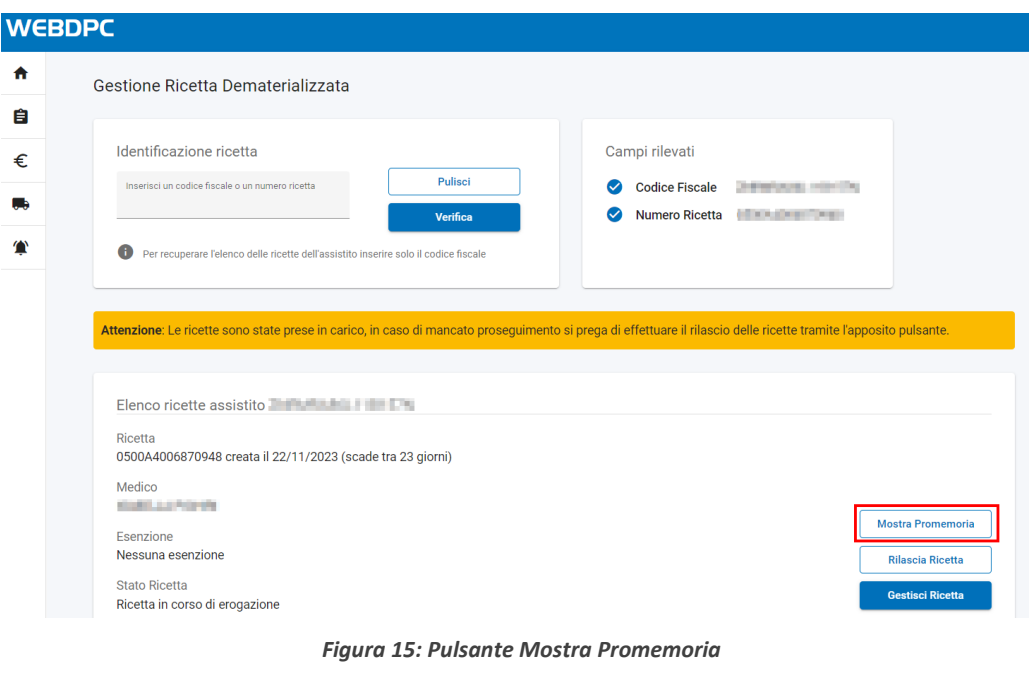

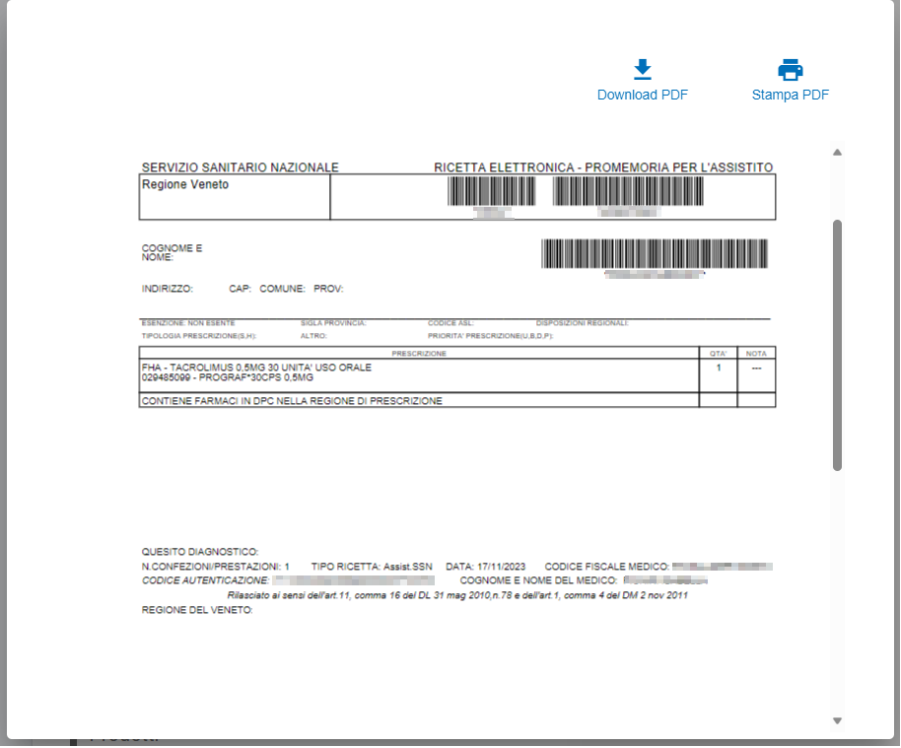

*Figura 16: Visualizzazione promemoria*

Cliccando il pulsante "Stampa PDF" si accede alla schermata del browser che consente di stampare il promemoria.

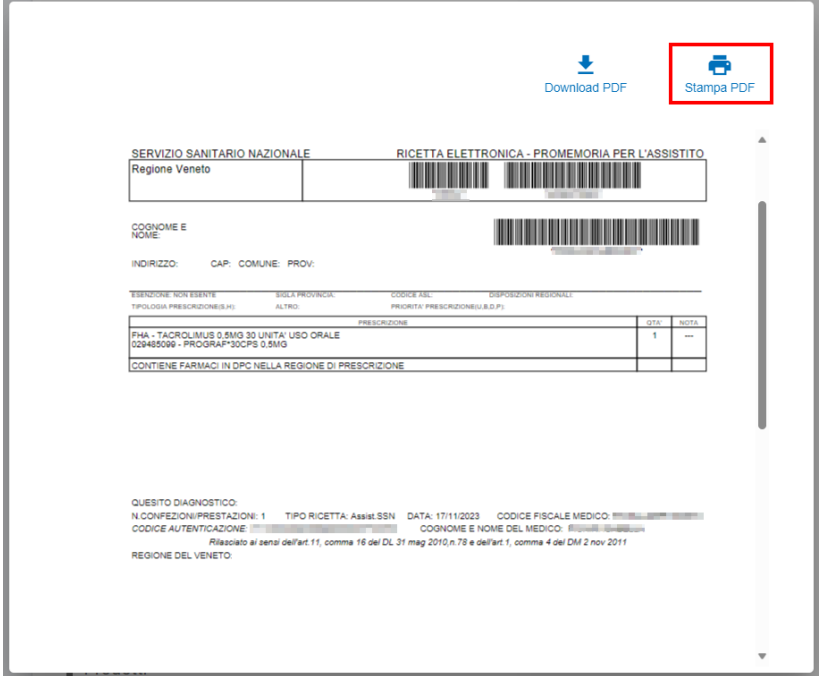

*Figura 17: Pulsante Stampa PDF*

Cliccando il pulsante "Download PDF" è possibile scaricare il promemoria per poi stamparlo con apposito programma.

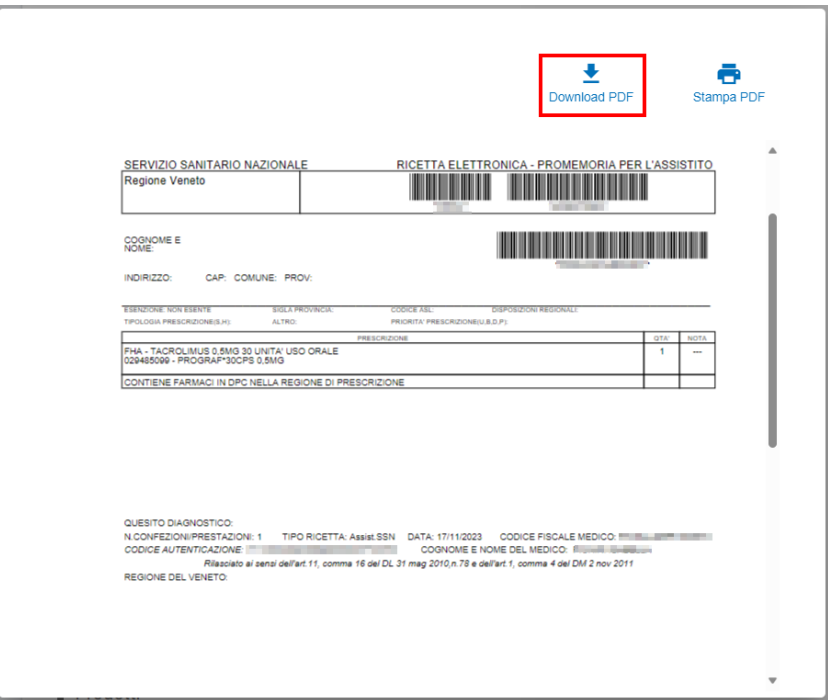

*Figura 18: Pulsante Download PDF*

### <span id="page-18-0"></span>**4.5 Visualizzazione dati ricetta**

Dopo avere premuto sul pulsante "GESTISCI RICETTA", le informazioni della ricetta vengono visualizzate in alto, in apposita sezione "Promemoria Ricetta Dematerializzata". In particolare:

- Nome e cognome del medico
- L'indicazione che la ricetta contiene prescrizioni di farmaci in Distribuzione per Conto
- Il codice di esenzione, se specificato dal medico
- La provincia dell'assistito

Alcune informazioni della nuova ricetta sono precompilate automaticamente:

- Codice Regionale
- Codice Ricettario
- Codice Assistito
- Data Prescrizione
- Data Scadenza

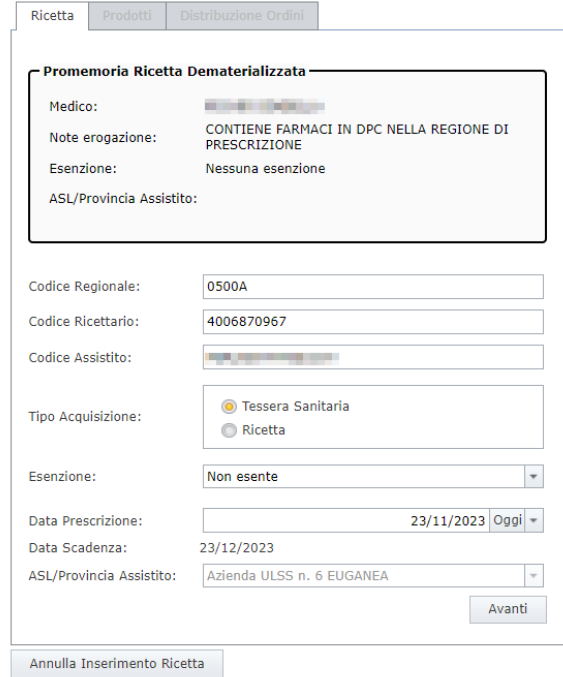

*Figura 19: Schermata inserimento ricetta*

### <span id="page-19-0"></span>**4.6 Inserimento della nuova ricetta in WebDPC**

Consultando la sezione "Promemoria Ricetta Dematerializzata", è possibile inserire informazioni aggiuntive quali:

• Esenzione (se l'assistito è esente). NB: è in fase di sviluppo l'acquisizione automatica di questo campo, fino al rilascio si prega di compilare manualmente.

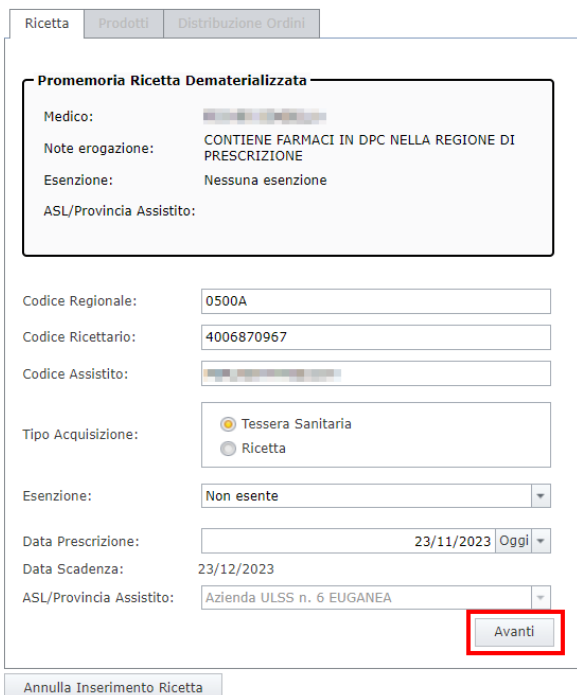

*Figura 20: Pulsante Avanti*

Premendo il pulsante "Avanti" si accede, come per la ricetta rossa, alla schermata che consente l'inserimento delle prescrizioni.

### <span id="page-19-1"></span>**4.7 Prescrizioni**

In alto nella sezione "Promemoria Ricetta Dematerializzata" sono visualizzati i prodotti prescritti dal medico nella ricetta dematerializzata.

In base al suo contenuto specifico una prescrizione può essere indicata attraverso:

- il codice AIC del prodotto
- il codice del gruppo di equivalenza
- il codice AIC e il codice del gruppo di equivalenza

In qualunque caso, l'elenco dei prodotti che compare sotto la casella di ricerca, quando attivata, mostra anche il codice del gruppo di equivalenza.

### <span id="page-20-0"></span>**4.8 Inserimento dei prodotti**

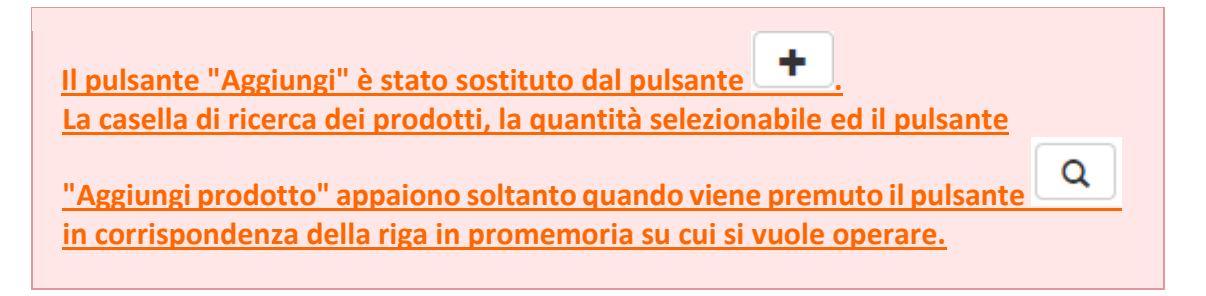

La casella di ricerca per codice AIC, descrizione, principio attivo, codice gruppo equivalenza non è visibile; essa appare soltanto quando si indica di voler effettuare una ricerca per una specifica riga in promemoria.

L'icona indica una prescrizione, per minsan o con principio attivo o entrambi, che WebDPC è in grado di dispensare.

L'icona indica una prescrizione, per minsan o con principio attivo o entrambi, che WebDPC NON è in grado di dispensare.

#### Distribuzione per Conto

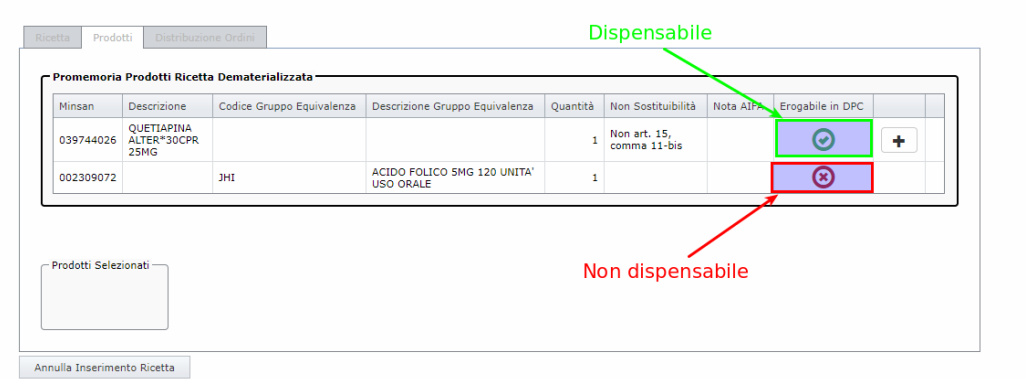

*Figura 21: Visualizzazione prodotti presenti in ricetta*

Il pulsante  $\Box$  aggiunge direttamente il prodotto corrispondente al codice AIC presente sulla riga in promemoria.

Il pulsante visualizza la casella ricerca per codice AIC, descrizione, principio attivo, codice gruppo equivalenza corrispondente alla riga in promemoria.

#### Distribuzione per Conto

| Minsan    | <b>Descrizione</b>                 | Codice Gruppo Equivalenza | Descrizione Gruppo Equivalenza                       | Quantità | Non Sostituibilità | Nota AIFA | Erogabile in DPS |
|-----------|------------------------------------|---------------------------|------------------------------------------------------|----------|--------------------|-----------|------------------|
| 040510152 | QUETIAPINA<br>TE*30CPR<br>RIV 25MG | <b>FVB</b>                | <b>OUETIAPINA 25MG 30 UNITA'</b><br><b>USO ORALE</b> | f        |                    |           | ⊌                |
|           |                                    | <b>FVF</b>                | QUETIAPINA 50MG 60 UNITA'<br><b>USO ORALE RP</b>     | ٠        |                    |           | ධ                |
|           |                                    |                           |                                                      |          |                    |           | Ricerca prodotto |
|           | Prodotti Selezionati -             |                           |                                                      |          |                    |           |                  |

*Figura 22: Aggiunta o ricerca prodotto*

<span id="page-21-0"></span>Premendo il pulsante  $\overline{Q}$  appare la consueta sezione "Selezione Prodotti" al cui interno è presente la casella di ricerca e il selettore della quantità relativamente alla corrispondente riga in promemoria.

#### Distribuzione per Conto

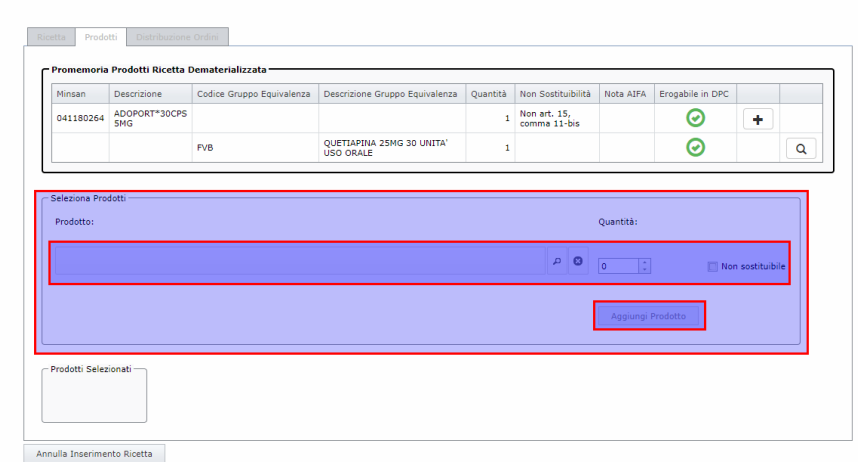

*Figura 23: Aggiunta prodotto*

Una volta individuato e selezionato il prodotto desiderato e premendo successivamente il pulsante "Aggiungi Prodotto", esso viene aggiunto all'area "Prodotti Selezionati".

#### Distribuzione per Conto

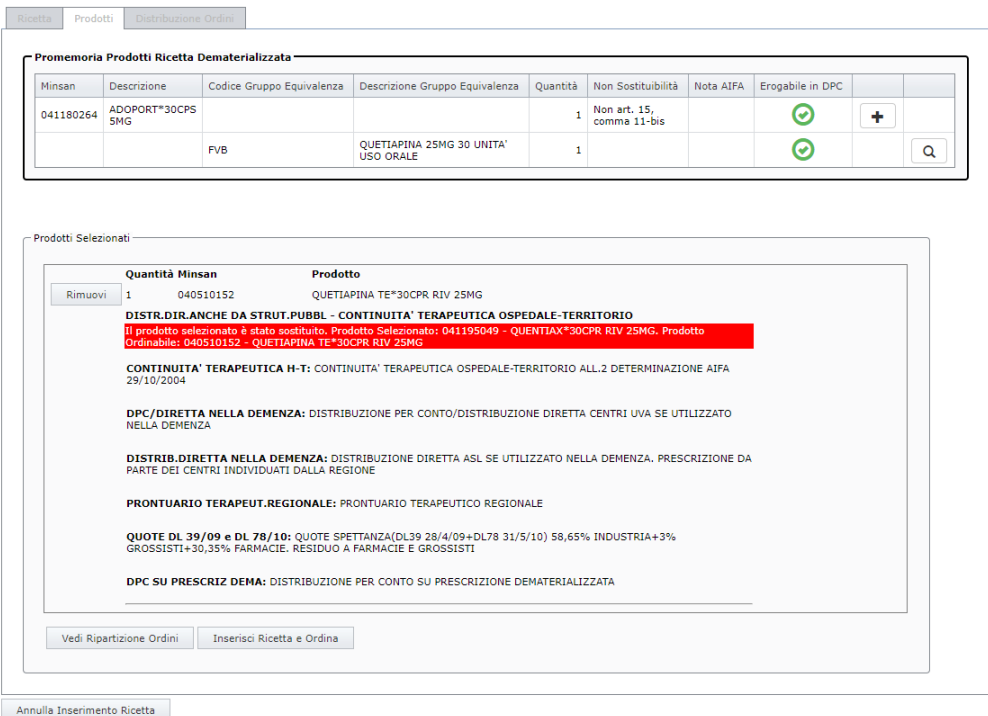

*Figura 24: Prodotto aggiunto alla ricetta*

#### <span id="page-22-0"></span>**4.8.1Prescrizione codice AIC (minsan)**

Per aggiungere un prodotto alla ricetta in WebDPC, si hanno a disposizione due opzioni, per aggiungerlo all'elenco in basso:

- premere il pulsante  $\begin{array}{c} \hline \blacksquare \end{array}$ sulla riga corrispondente in promemoria per inserire l'ordine del prodotto prescritto. Non sarà possibile modificare le quantità indicate dal medico. Qualora il medico inserisca la clausola di non sostituibilità, sarà presente solo questo pulsante e il farmaco non potrà essere in alcun modo sostituito con prodotto equivalente;
- premere il pulsante  $\Box$  sulla riga corrispondente per procedere alla scelta manuale del prodotto e delle quantità da ordinare; si aprirà la casella ricerca nella quale sarà possibile ricercare il prodotto per codice AIC o descrizione o principio attivo o codice gruppo equivalenza, selezionare un prodotto e successivamente premere il pulsante "Aggiungi Prodotto". La ricerca verrà effettuata unicamente all'interno della stessa classe di equivalenza del prodotto

prescritto, non sarà quindi possibile ordinare un principio attivo o un dosaggio diversi da quanto indicato.

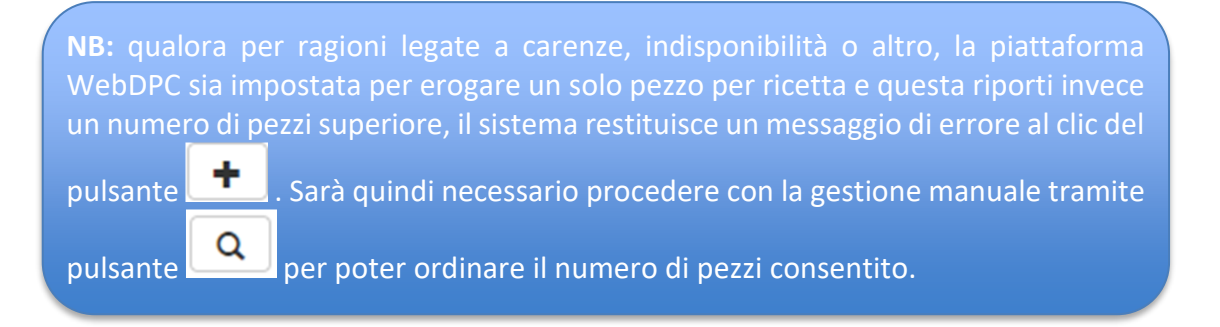

### <span id="page-23-0"></span>**4.8.2Prescrizione codice gruppo equivalenza (o principio attivo)**

Per aggiungere il prodotto in questo caso si deve premere il pulsante sulla riga corrispondente in promemoria per mostrare la casella ricerca, come evidenziato dalla *[Figura 22](#page-21-0)*; a questo punto, ricercare il prodotto per codice AIC o descrizione o principio attivo, selezionare un prodotto e successivamente premere il pulsante "Aggiungi Prodotto".

### <span id="page-23-1"></span>**4.9 Inserimento ricetta e ordini relativi**

Una volta completato l'inserimento in WebDPC dei prodotti desiderati, essi sono visibili nella sezione "Prodotti Selezionati"; il farmacista può completare l'inserimento della ricetta premendo il pulsante "Inserisci Ricetta e Ordina".

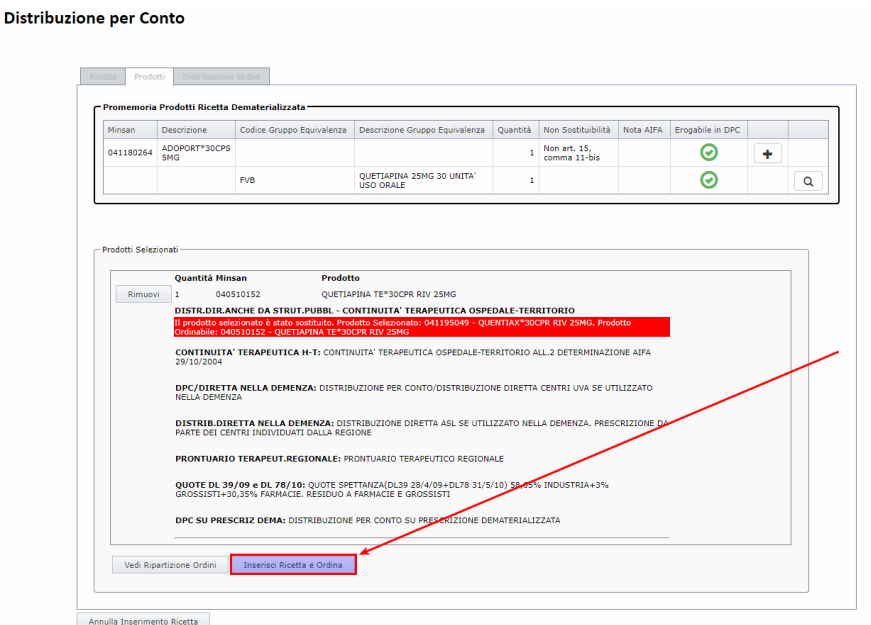

*Figura 25: Pulsante Inserisci e Ordina*

A questo punto, WebDPC ha preso in carico e sospeso la ricetta dematerializzata sul SAR e ha memorizzato i dati della ricetta.

Gli ordini sono stati automaticamente inoltrati ai magazzini di riferimento e il farmacista potrà effettuare le erogazioni quando avrà ricevuto i prodotti ordinati.

### <span id="page-24-0"></span>**4.10 Impossibilità Erogazione in DPC per Prodotto Mancante**

Nel caso il prodotto prescritto non sia disponibile nei magazzini DPC e si renda necessario effettuare l'erogazione in regime convenzionale (secondo quanto stabilito nelle linee d'indirizzo in vigore), questa può essere effettuata sul proprio gestionale solo ricercando la ricetta tramite NRE e codice fiscale.

Il codice NRE è reperibile nella stampa della notifica di mancante o nel promemoria, qualora fosse già stato stampato.

Qualora non si intenda gestire la ricetta, questa deve essere rilasciata da WebDPC per renderla nuovamente disponibile.

### <span id="page-24-1"></span>**4.11 Aggiunta di una confezione o di un prodotto**

Per gestire situazioni in cui non siano disponibili a magazzino tutti i pezzi prescritti in ricetta, oppure per qualsiasi motivo si renda necessario differire una parte dell'ordine ad un secondo momento, esiste la funzione "Aggiungi Prodotto" nella schermata di consultazione della ricetta.

Tale operazione è possibile per le ricette in stato "Aperto" in corso di validità e consente di inserire un ulteriore ordine scegliendo il prodotto o la quantità non ordinata in precedenza.

#### **Dati Ricetta:**

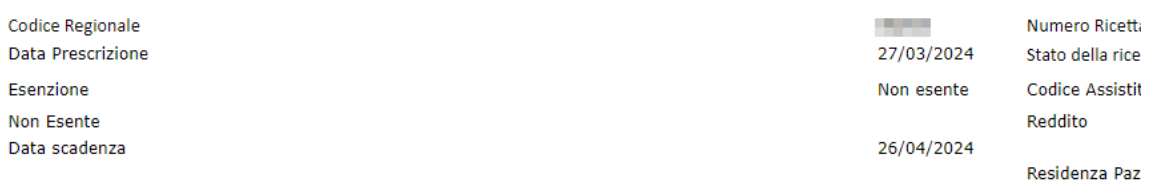

#### **Dettaglio Ricetta:**

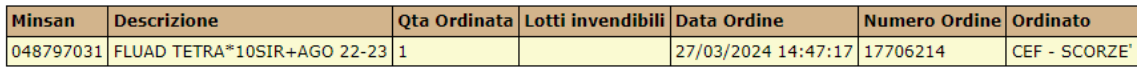

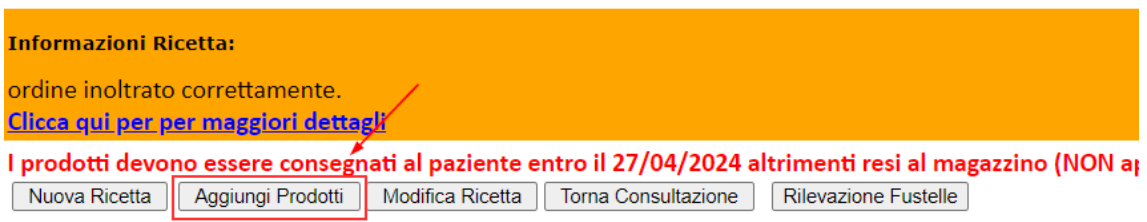

*Figura 26: Aggiunta Prodotto ad una Ricetta*

# <span id="page-26-0"></span>**5 Spedizione Ricetta**

**ATTENZIONE: l'invio delle erogazioni e la chiusura di una ricetta devono essere effettuate sempre da WebDPC.**

una volta presa in carico una ricetta dematerializzata ed effettuate le relative erogazioni in WebDPC, l'invio delle erogazioni e la chiusura di una ricetta devono essere effettuate sempre da WebDPC

### <span id="page-26-1"></span>**5.1 Area di consultazione**

**NB:** la ricetta può essere richiamata per le operazioni di erogazione tramite la "Gestione Veloce Ricetta", se si dispone del NRE, oppure dall'area di consultazione ricette se il NRE non è disponibile o se si vuole ricercare utilizzando altri parametri, come descritto al punto successivo 5.1.

Nell'area di consultazione ricette è riportato lo stato di invio al SAR relativo alle ricette gestite.

È possibile anche filtrare le ricette per stato invio erogazioni [\(Figura 27\)](#page-26-2).

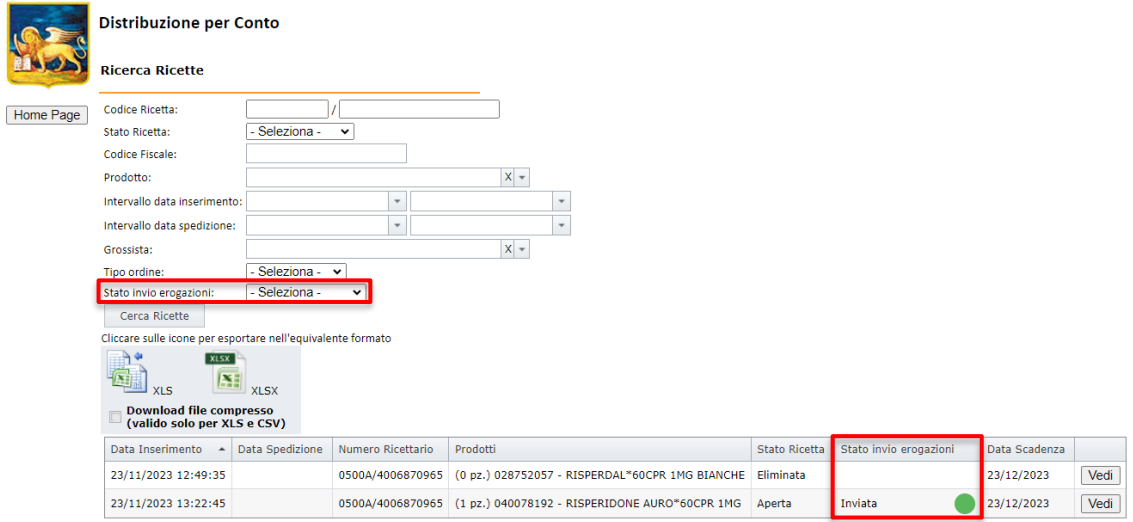

*Figura 27: Ricerca filtrata per stato*

<span id="page-26-2"></span>Esistono i seguenti stati di invio al SAR:

- Ricetta non inviata
- Invio della ricetta fallito
- Ricetta inviata con successo
- Ricetta inviata con successo, ci sono avvisi

È inoltre possibile effettuare la ricerca utilizzando il codice fiscale del paziente [\(Figura](#page-27-1)  [28\)](#page-27-1).

|           | <b>Distribuzione per Conto</b>                                |                 |                          |                     |                                                                 |                      |                        |               |      |  |  |  |  |  |
|-----------|---------------------------------------------------------------|-----------------|--------------------------|---------------------|-----------------------------------------------------------------|----------------------|------------------------|---------------|------|--|--|--|--|--|
|           | <b>Ricerca Ricette</b>                                        |                 |                          |                     |                                                                 |                      |                        |               |      |  |  |  |  |  |
| Home Page | Codice Ricetta:                                               |                 |                          |                     |                                                                 |                      |                        |               |      |  |  |  |  |  |
|           | <b>Stato Ricetta:</b>                                         | Seleziona -     | $\checkmark$             |                     |                                                                 |                      |                        |               |      |  |  |  |  |  |
|           | Codice Fiscale:                                               |                 |                          |                     |                                                                 |                      |                        |               |      |  |  |  |  |  |
|           | Prodotto:                                                     |                 |                          | $\mathsf{X}$ $\neq$ |                                                                 |                      |                        |               |      |  |  |  |  |  |
|           | Intervallo data inserimento:                                  |                 | $\overline{\phantom{a}}$ |                     |                                                                 |                      |                        |               |      |  |  |  |  |  |
|           | Intervallo data spedizione:                                   |                 | $\overline{\phantom{a}}$ |                     | $\overline{\phantom{a}}$                                        |                      |                        |               |      |  |  |  |  |  |
|           | Grossista:                                                    |                 |                          | $x$ +               |                                                                 |                      |                        |               |      |  |  |  |  |  |
|           | Seleziona - v<br>Tipo ordine:                                 |                 |                          |                     |                                                                 |                      |                        |               |      |  |  |  |  |  |
|           | Seleziona -<br>Stato invio erogazioni:<br>$\checkmark$        |                 |                          |                     |                                                                 |                      |                        |               |      |  |  |  |  |  |
|           | Cerca Ricette                                                 |                 |                          |                     |                                                                 |                      |                        |               |      |  |  |  |  |  |
|           | Cliccare sulle icone per esportare nell'equivalente formato   |                 |                          |                     |                                                                 |                      |                        |               |      |  |  |  |  |  |
|           | ۰<br><b>XLSX</b><br>Æ<br>種<br><b>XLS</b><br><b>XLSX</b>       |                 |                          |                     |                                                                 |                      |                        |               |      |  |  |  |  |  |
|           | <b>Download file compresso</b><br>(valido solo per XLS e CSV) |                 |                          |                     |                                                                 |                      |                        |               |      |  |  |  |  |  |
|           | Data Inserimento<br>$\blacktriangle$                          | Data Spedizione | Numero Ricettario        | Prodotti            |                                                                 | <b>Stato Ricetta</b> | Stato invio erogazioni | Data Scadenza |      |  |  |  |  |  |
|           | 23/11/2023 12:49:35                                           |                 | 0500A/4006870965         |                     | (0 pz.) 028752057 - RISPERDAL*60CPR 1MG BIANCHE Eliminata       |                      |                        | 23/12/2023    | Vedi |  |  |  |  |  |
|           | 23/11/2023 13:22:45                                           |                 |                          |                     | 0500A/4006870965 (1 pz.) 040078192 - RISPERIDONE AURO*60CPR 1MG | Aperta               | Inviata                | 23/12/2023    | Vedi |  |  |  |  |  |

*Figura 28: Ricerca filtrata per codice fiscale paziente*

### <span id="page-27-1"></span><span id="page-27-0"></span>**5.2 Visualizzazione Ricetta**

Premendo il pulsante "Vedi" si accede alla pagina "Visualizzazione Ricetta" dove vengono mostrati i dettagli relativi all'invio al SAR delle erogazioni e della chiusura di una ricetta.

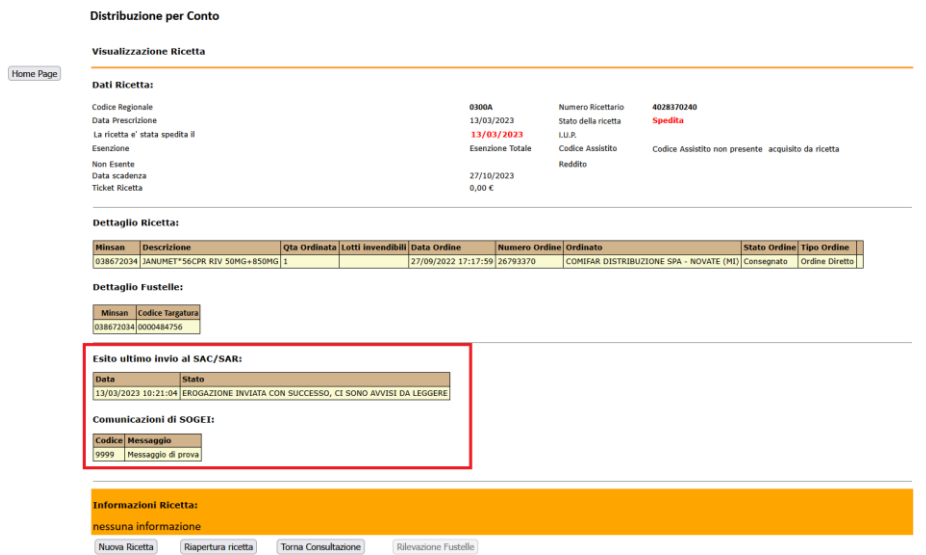

*Figura 29: Visualizzazione ricetta inserita*

# <span id="page-28-0"></span>**6 Funzionalità aggiuntive**

### <span id="page-28-1"></span>**6.1 Modalità Offline in caso di Errori Bloccanti**

I meccanismi di sicurezza intrinseci alla piattaforma potrebbero intervenire cancellando le credenziali registrate qualora si verifichino errori o aggiornamenti di sistema effettuati da terze parti.

La prima operazione da effettuare è il reinserimento delle credenziali da parte del titolare, ripetendo la procedura descritta al punto [3.1.](#page-5-1)

In caso di errori bloccanti causati da impossibilità di validare o reperire le credenziali IAP, sarà possibile inserire la ricetta in modalità "offline" non integrata con il sistema nazionale SAC.

In particolare, si possono verificare le seguenti situazioni:

**1) Impossibilità di gestire la ricetta per credenziali non inserite**

Accedendo alla pagina "Nuova Ricetta Dematerializzata", verrà mostrato un messaggio di avviso di colore giallo che riporta quanto segue:

"Inserire le credenziali dei servizi regionali nell'apposita area. Se l'errore persiste, si può proseguire in modalità offline cliccando il pulsante a destra"

Inserire le credenziali dei servizi regionali nell'apposita area. Se l'errore **GESTISCI RICETTA OFFLINE** persiste, si può proseguire in modalità offline cliccando sul pulsante a destra

*Figura 30: Errore credenziali mancanti per gestione offline*

Cliccando "GESTISCI RICETTA OFFLINE" sarà possibile inserire una ricetta in modalità non integrata con il sistema SAC.

**2) Impossibilità di gestire la ricetta per sbiancamento credenziali**

Accedendo alla pagina "Nuova Ricetta Dematerializzata", verrà mostrato un messaggio di avviso di colore giallo come quello in **Errore. L'origine riferimento non è stata trovata.Errore. L'origine riferimento non è stata trovata.**.

Cliccando "GESTISCI RICETTA OFFLINE" sarà possibile inserire una ricetta in modalità non integrata con il sistema SAC.

**3) Credenziali scadute oppure errore generico sul servizio IAP di autenticazione** Accedendo alla pagina "Nuova Ricetta Dematerializzata", sarà possibile ricercare una ricetta per CF paziente oppure per CF e NRE, come di consueto.

Se tale operazione dovesse rilevare un errore di autenticazione con lo IAP della propria ULSS, verrà visualizzato un pop-up come quello in figura.

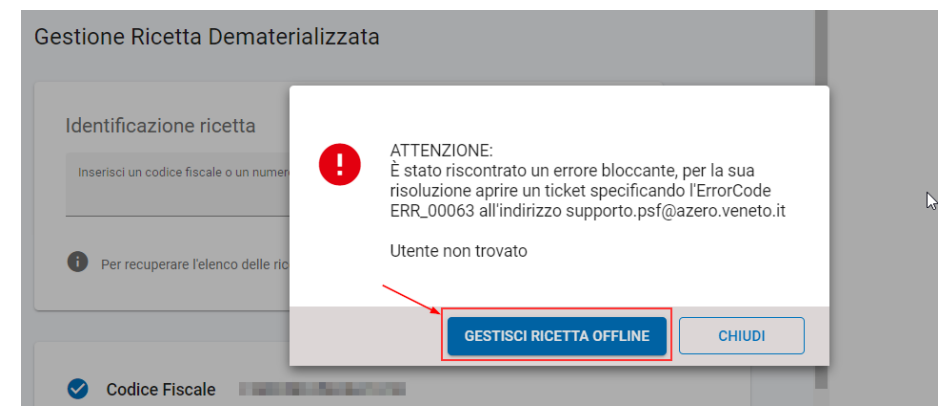

*Figura 31: Errore servizio IAP con accesso a modalità offline*

Cliccando "GESTISCI RICETTA OFFLINE" sarà possibile inserire una ricetta in modalità non integrata con il sistema SAC.

**Attenzione! Queste casistiche consentono l'inserimento in modalità non integrata per far fronte ad eventuali urgenze nell'inserimento dell'ordine.** 

**È comunque necessario segnalare gli errori sulle credenziali ai propri Sistemi Informativi o eventuali altri errori a [supporto.psf@azero.veneto.it](mailto:supporto.psf@azero.veneto.it) per ripristinare la corretta modalità di ricetta dematerializzata integrata con il sistema SAC.**

### <span id="page-29-0"></span>**6.2 Recupero Password**

- <span id="page-29-1"></span>**6.2.1Browser Google Chrome**
	- 1) Dal browser, cliccare sui tre puntini in alto a destra

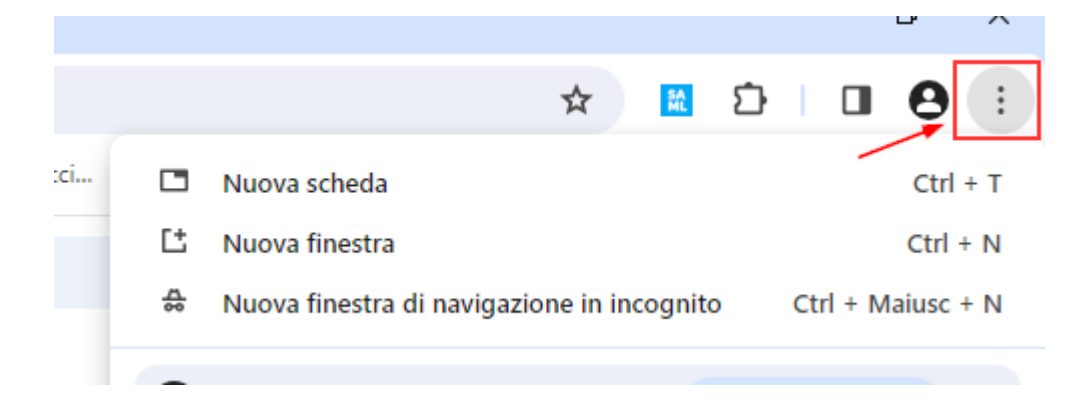

2) Dal menù laterale che viene visualizzato, scegliere la voce "Impostazioni"

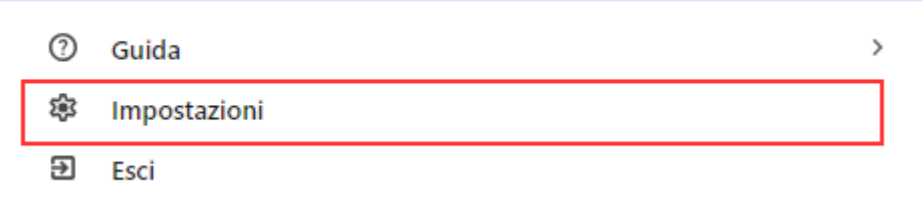

3) Si apre una pagina con una barra di ricerca, all'interno della quale digitare "password". Scegliere quindi la voce "Compilazione automatica e password"

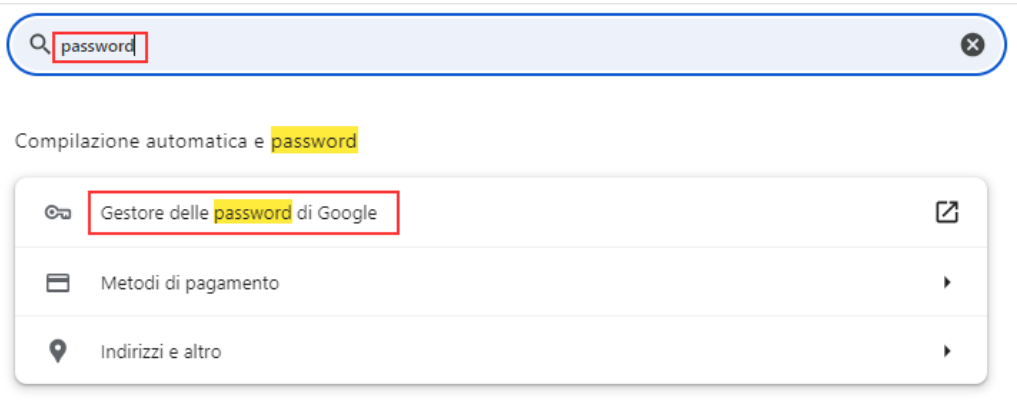

4) Una volta approdati sulla lista di credenziali salvate nel browser, digitare la propria ULSS o AULSS, a seconda di che indirizzo si sceglie normalmente per accedere in PSF. Cliccare sulla freccia in corrispondenza dell'indirizzo come in figura.

In questa fase può essere necessario inserire la password del proprio PC, per confermare al browser che chi sta tentando di accedere è l'utente proprietario dell'account.

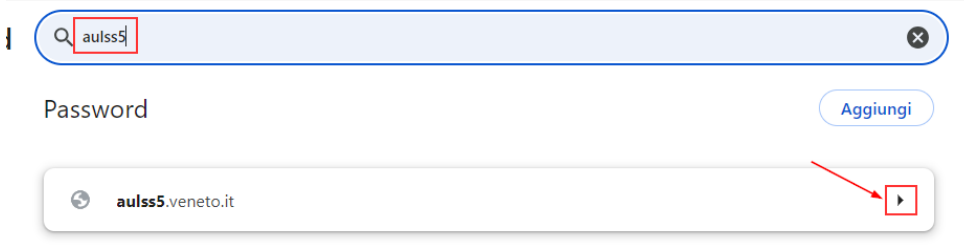

5) Nome utente e password visualizzati in questa pagina sono le credenziali IAP che vengono inserite per accedere a PSF e sono le medesime credenziali che devono essere inserite in webDPC alla voce "Credenziali Servizi Regionali" per la ricetta dematerializzata.

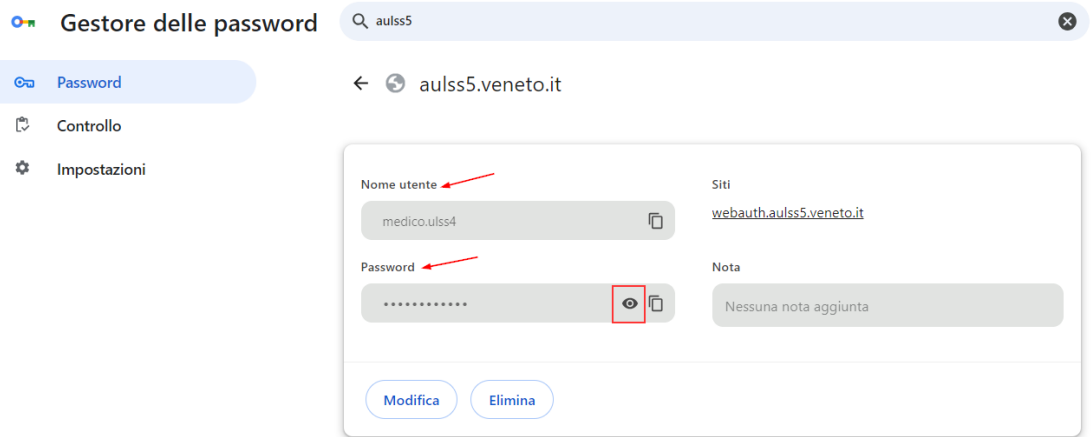

- <span id="page-31-0"></span>**6.2.2Browser Mozilla Firefox**
	- 1) Dal browser, cliccare sui tre puntini in alto a destra

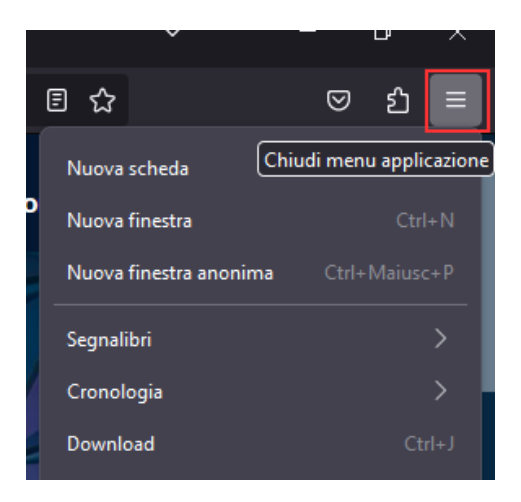

2) Dal menù laterale che viene visualizzato, scegliere la voce "Password"

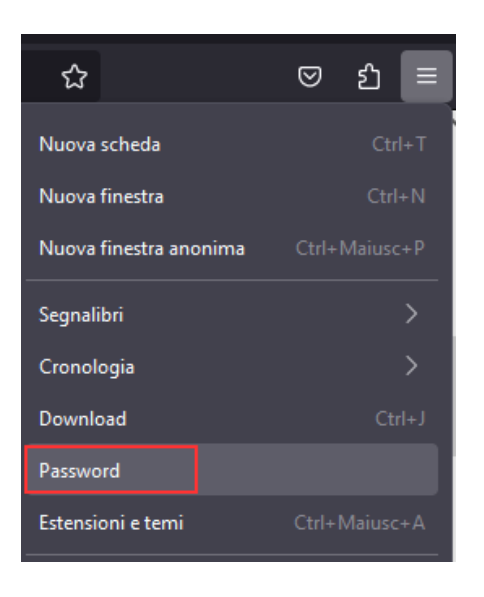

3) Si apre una barra di ricerca laterale, in cui digitare la propria ULSS o AULSS, a seconda di che indirizzo si sceglie normalmente per accedere in PSF. Cliccare sulla freccia in corrispondenza dell'indirizzo come in figura.

In questa fase può essere necessario inserire la password del proprio PC, per confermare al browser che chi sta tentando di accedere è l'utente proprietario dell'account.

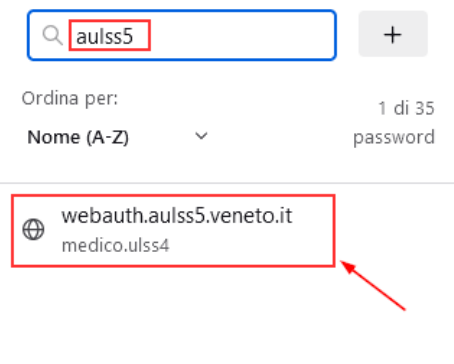

4) Nome utente e password visualizzati in questa pagina sono le credenziali IAP che vengono inserite per accedere a PSF e sono le medesime credenziali che devono essere inserite in webDPC alla voce "Credenziali Servizi Regionali" per la ricetta dematerializzata.

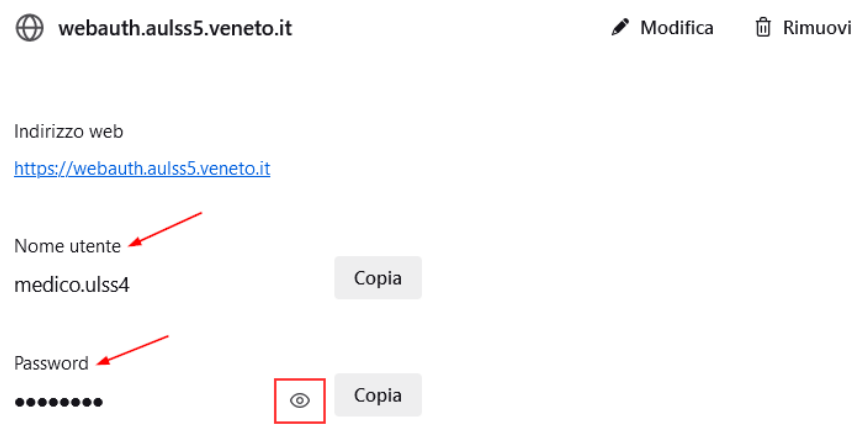

### <span id="page-33-0"></span>**6.2.3Browser Microsoft Edge**

1) Dal browser, cliccare sui tre puntini in alto a destra

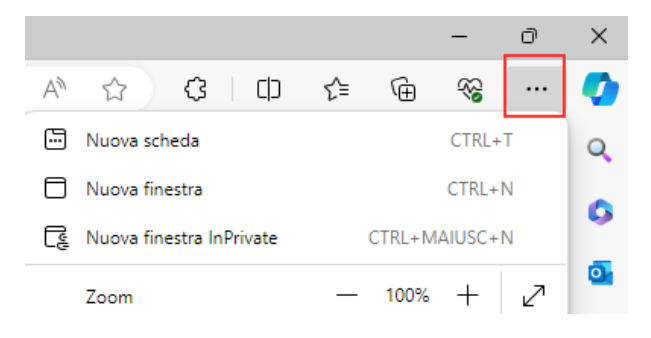

2) Dal menù laterale che viene visualizzato, scegliere la voce "Impostazioni"

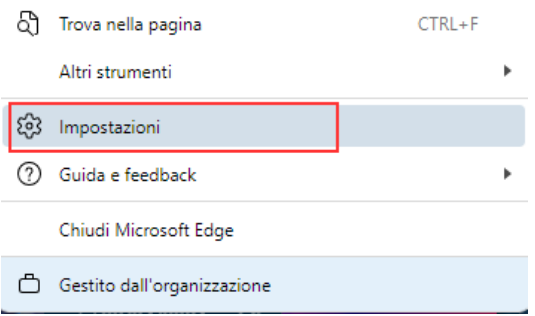

3) Si apre una pagina con una barra di ricerca, all'interno della quale digitare "password". Scegliere quindi la voce "Password"

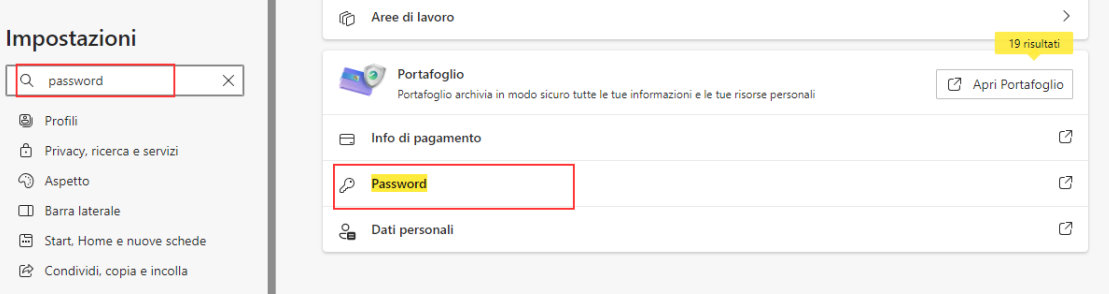

4) Una volta approdati sulla lista di credenziali salvate nel browser, digitare la propria ULSS o AULSS, a seconda di che indirizzo si sceglie normalmente per accedere in PSF. Cliccare sulla freccia in corrispondenza dell'indirizzo come in figura.

In questa fase può essere necessario inserire la password del proprio PC, per confermare al browser che chi sta tentando di accedere è l'utente proprietario dell'account.

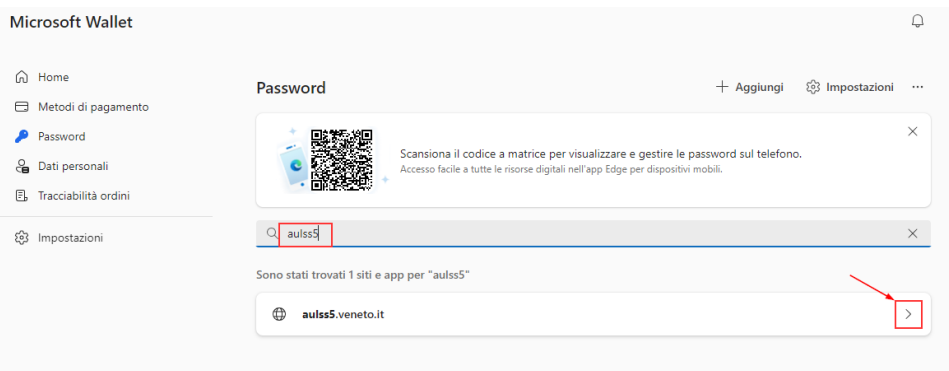

5) Nome utente e password visualizzati in questa pagina sono le credenziali IAP che vengono inserite per accedere a PSF e sono le medesime credenziali che devono essere inserite in webDPC alla voce "Credenziali Servizi Regionali" per la ricetta dematerializzata.

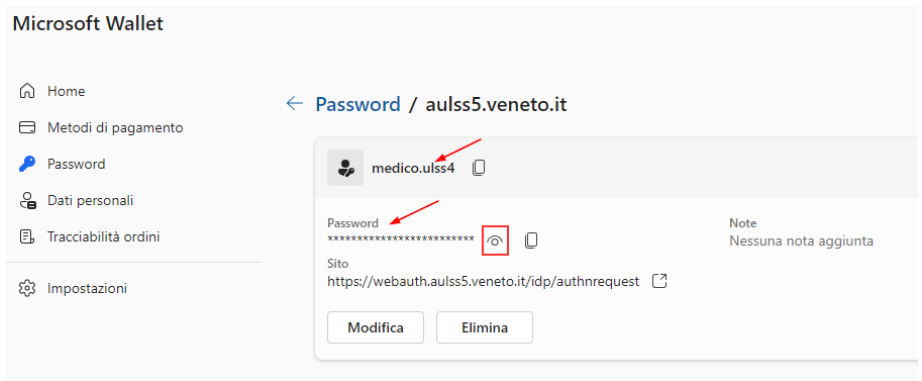

# <span id="page-35-0"></span>**6.3 Errori più comuni restituiti dal SAR su invio erogazioni e chiusure**

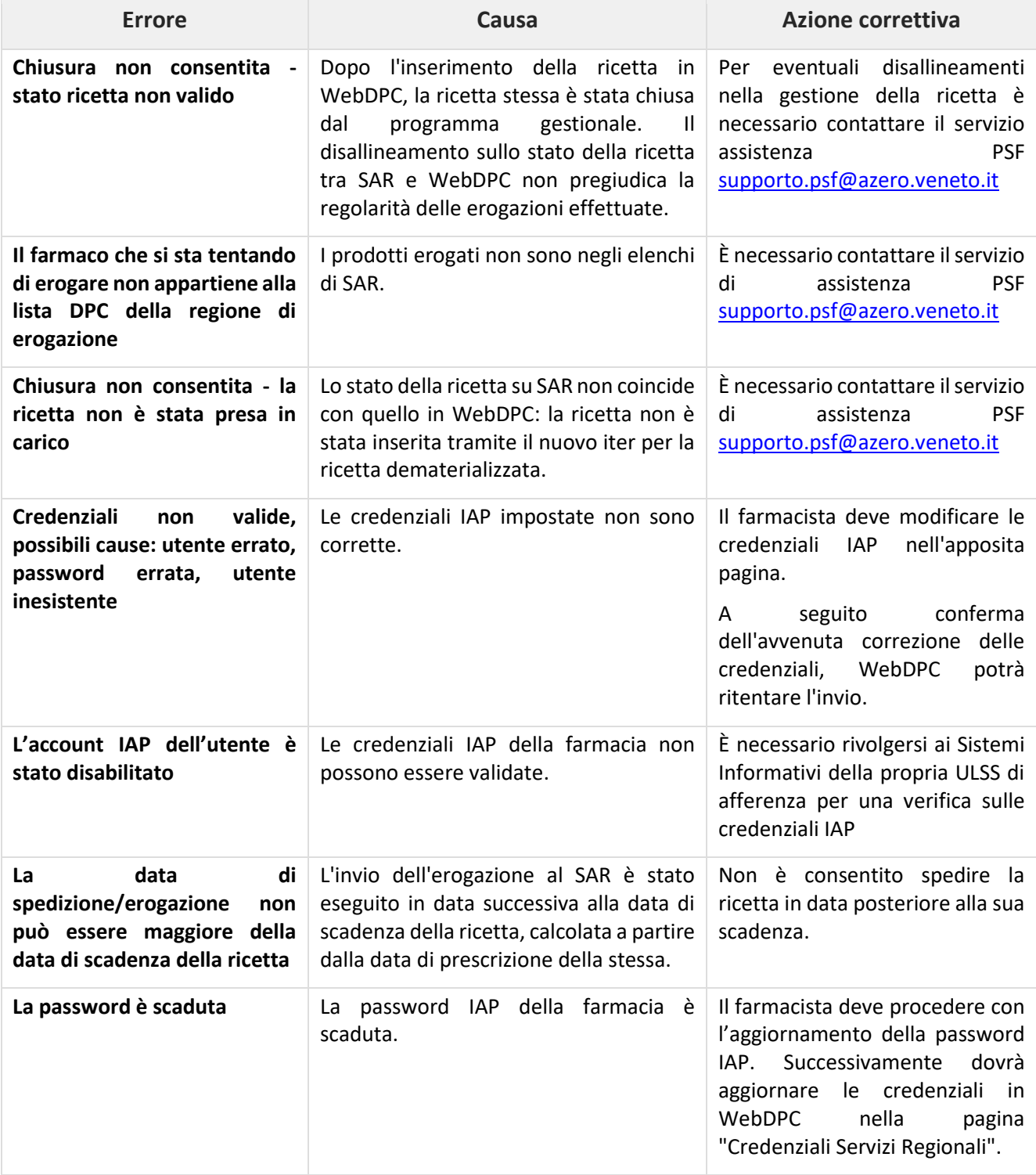